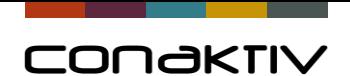

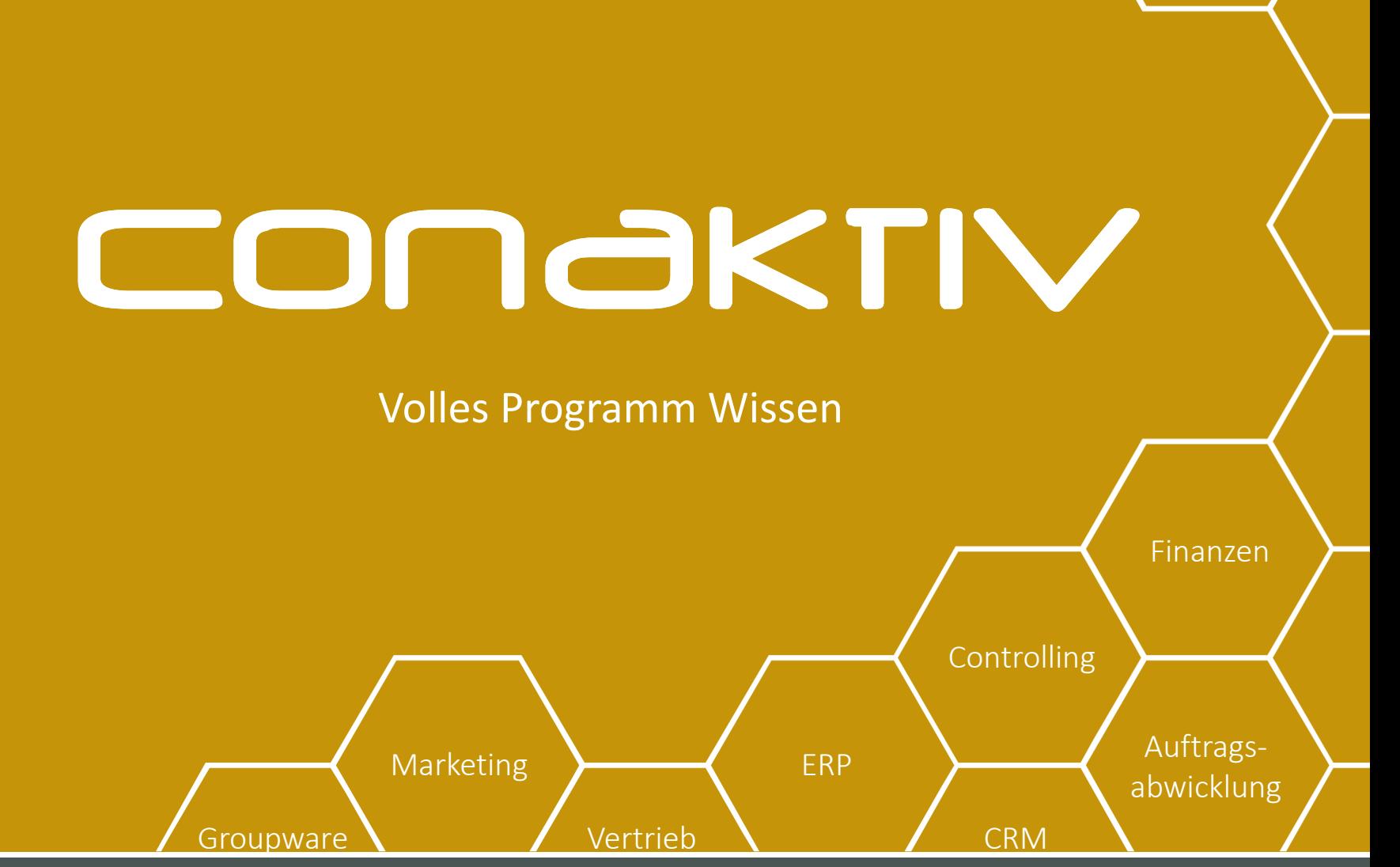

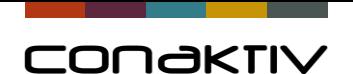

# Neuerungen, Tipps und Tricks

#### Helene Weinberger und Oliver Schultz

Marketing **ERP** ERP Auftrags-

Groupware Vertrieb

Connectivity GmbH · www.conaktiv.de · Stand 21/04/23 Folie 2 Folie 2

abwicklung

Finanzen

Controlling

**CRM** 

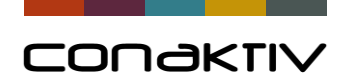

# **Die Suchlupe hat jetzt eine richtige Funktion**

Version

19.0.x

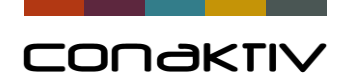

### **Welche Suchlupe?**

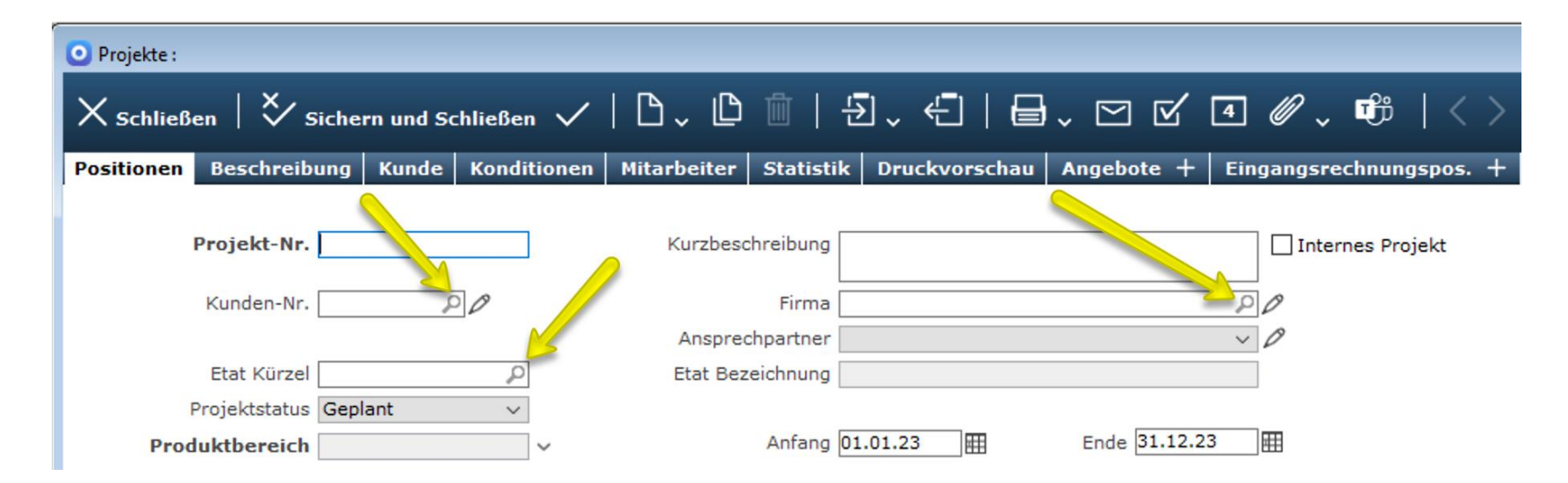

Version

19.0.x

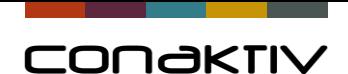

#### **Version 18**

Die Suchlupe in Feldern in Eingabemasken zeigt an, dass das Feld ein Suchfeld ist

"Keine echte Funktion"

"Nur Kennzeichnung von Feldern in denen man suchen konnte"

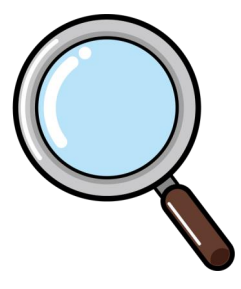

"@ Suche"

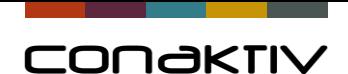

#### **Version 19**

Die Suchlupe in Feldern in Eingabemasken ist anklickbar

Neue Suchmaske

Suche in der Auswahl in den angezeigten Spalten

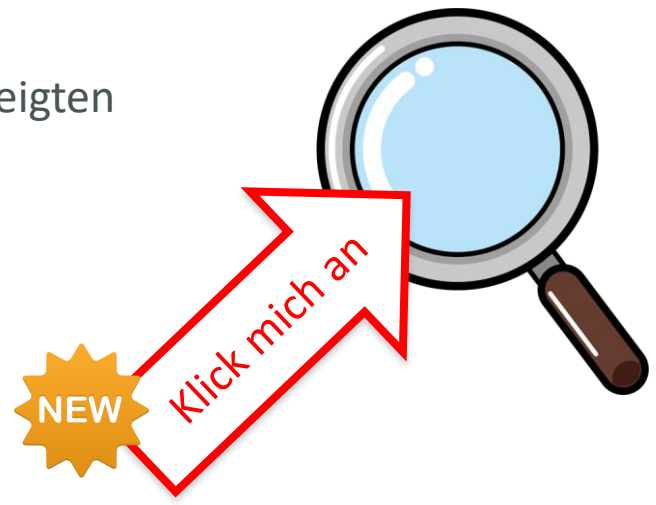

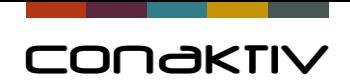

#### **Umschalten zur Live-Demo**

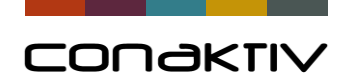

## Neue Funktion für Tabellen

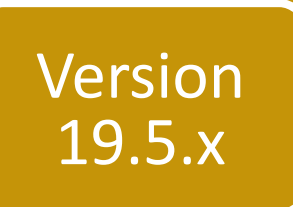

# **Mehrfachauswahl in Tabellen**

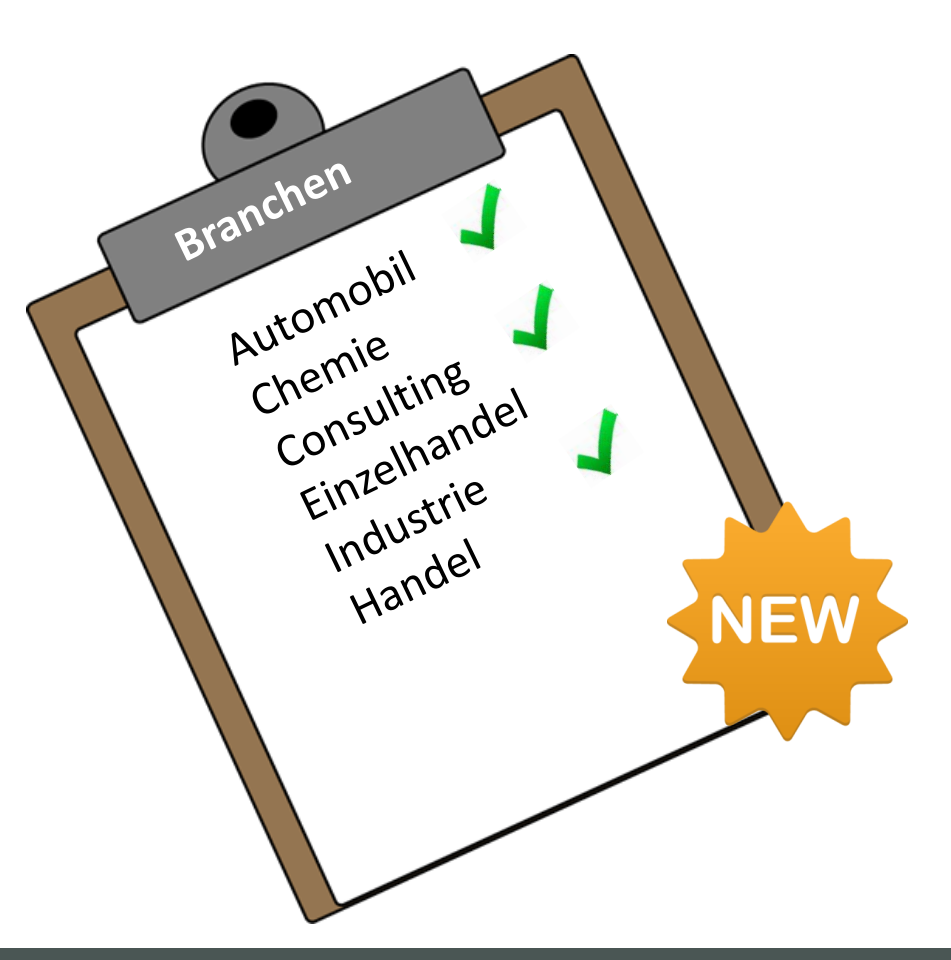

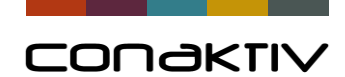

### **Version 19.0.x**

Mehrfachauswahl in Tabellen nur eingeschränkt möglich

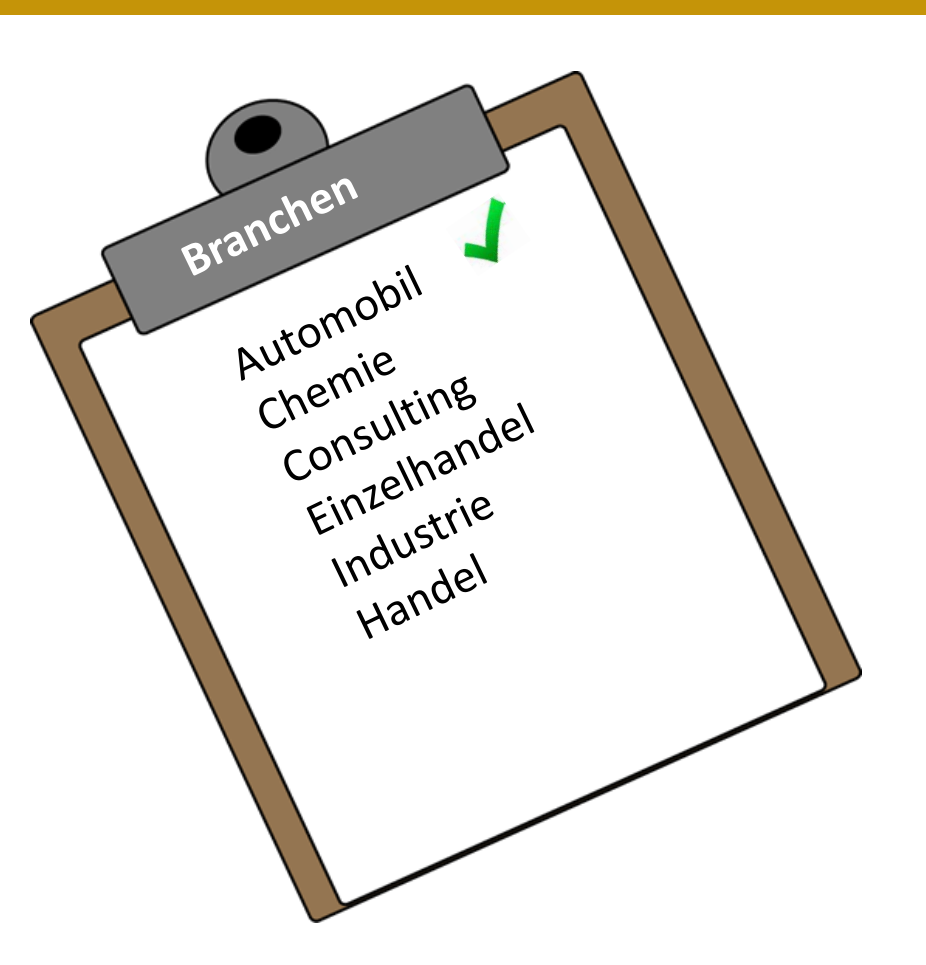

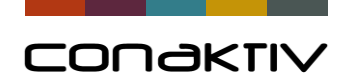

# Version 19.5.x

### Neue Funktion für Tabellen

### **Version 19.5.x**

Neu: Mehrfachauswahl in Tabellen

Trennzeichen einstellbar

#### Achtung:

Funktion muss eingerichtet werden in der Definition der Tabelle

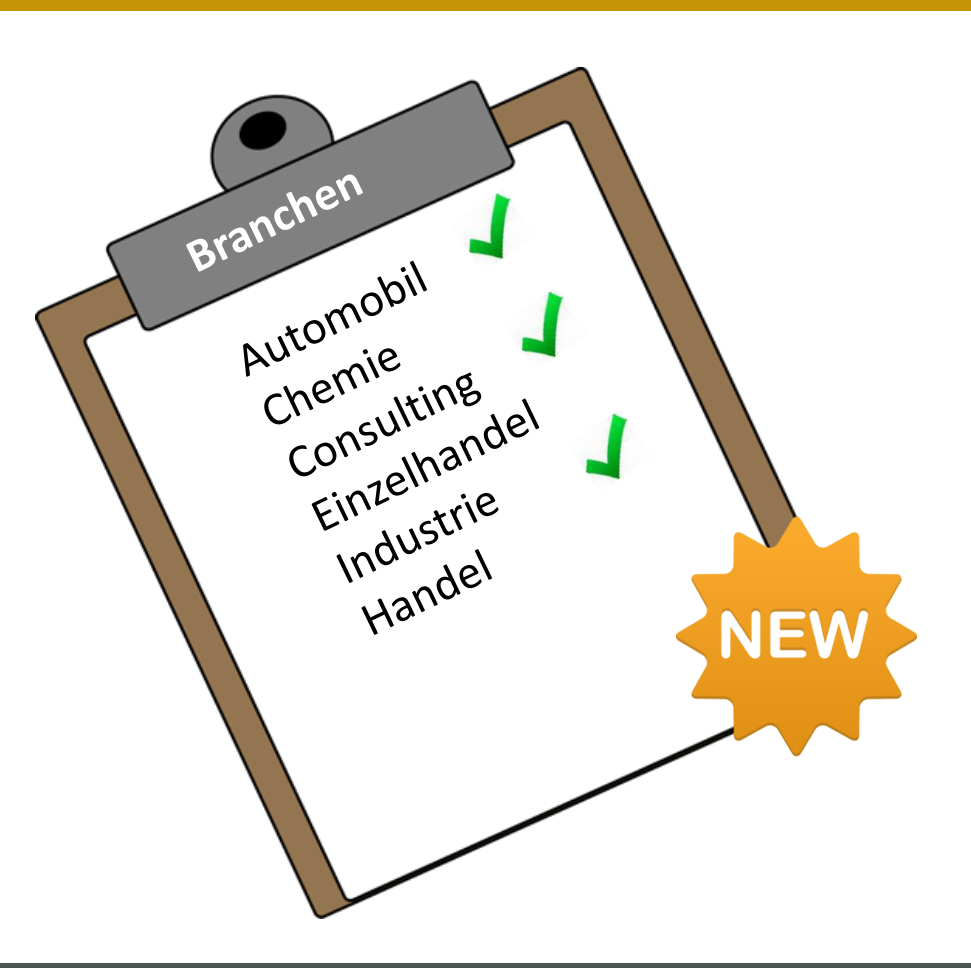

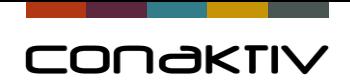

#### **Umschalten zur Live-Demo**

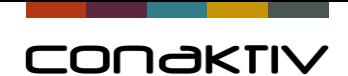

### Konfiguration: Mehrfachauswahl in Tabellen

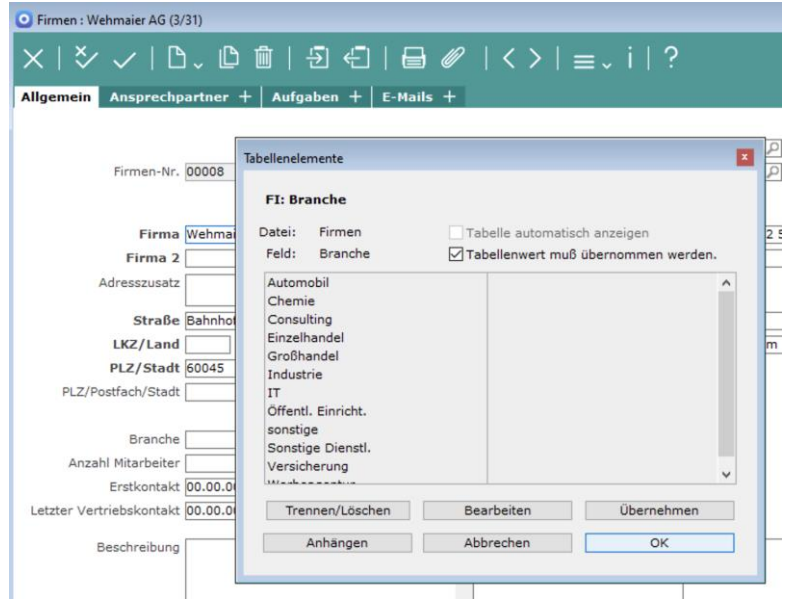

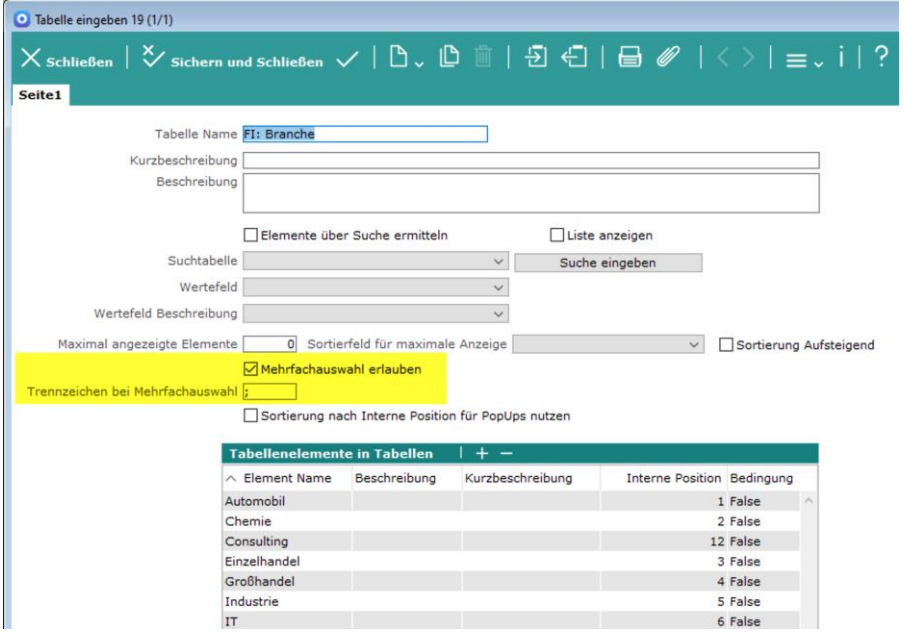

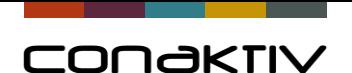

Projektmitarbeiter einfacher und übersichtlicher

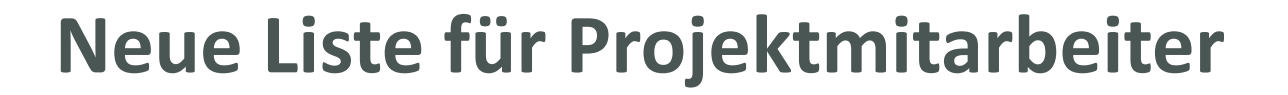

# in der Eingabemaske Projekte

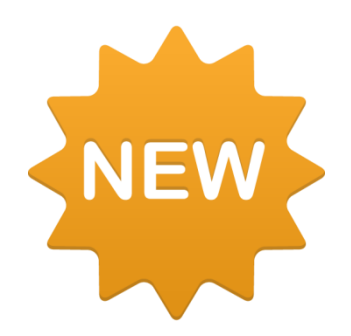

Version

19.5.x

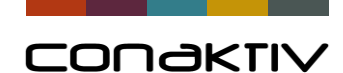

### **Bis Version 19.0.x**

- Liste nicht eingebbar
- Eingabedialog ohne Möglichkeit Felder auszublenden

 $Q$  Pro

• Liste nicht konfigurierbar

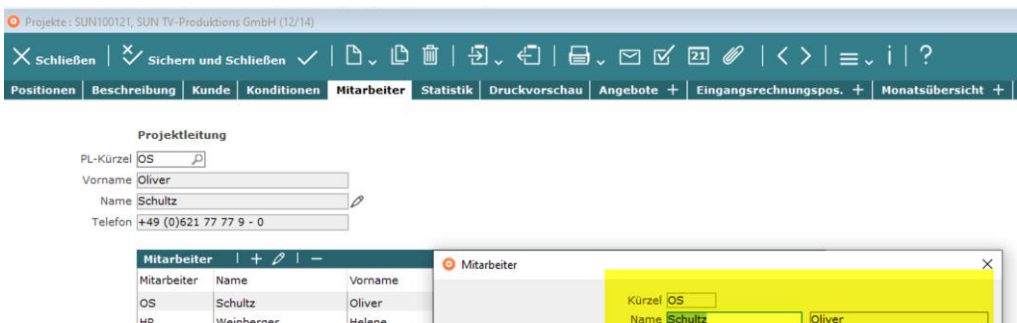

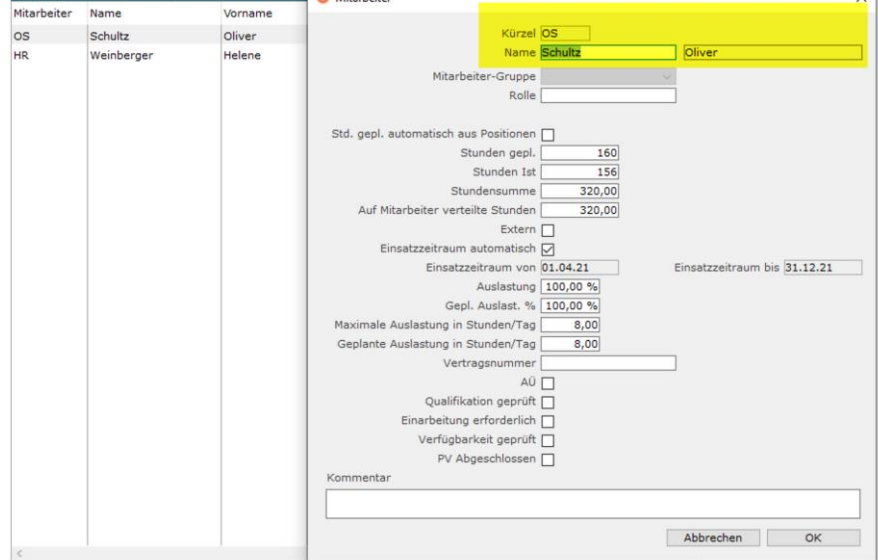

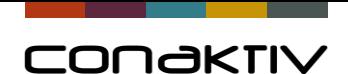

### Projektmitarbeiter: einfacher und übersichtlicher

### **Ab Version 19.5.x**

- **Liste direkt eingebbar**
- **Eingabedialog entfällt**
- **Liste ist konfigurierbar (Listeditor)**

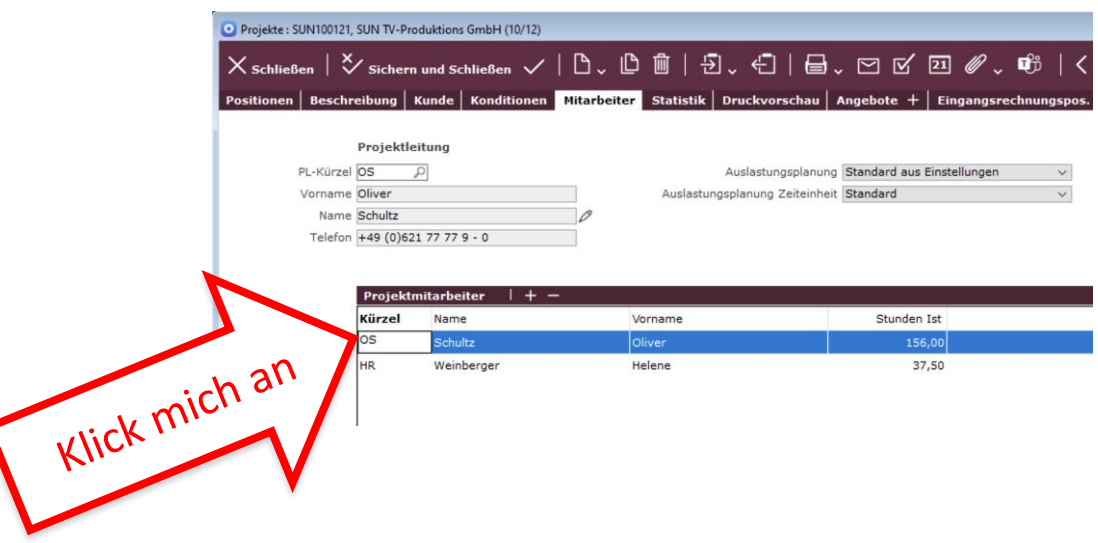

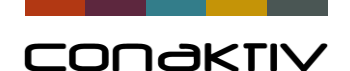

### Projektmitarbeiter: einfacher und übersichtlicher

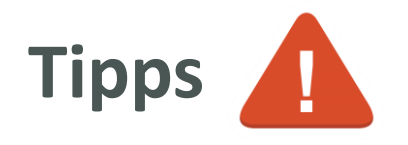

- **Umstellung auf die neue Projektmitarbeiterliste erfolgt automatisch mit Update**
- **Informieren Sie bitte Ihre Anwender, dass es mit Version 19.5.x eine Veränderung gibt!**
- Anpassung der Liste mit Listeditor möglich
- Objekt zur Anzeige der Projektmitarbeiter ggf. im **Layouteditor** optimieren. Nutzung der gesamten Breite durch "Wachsen"

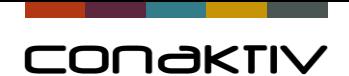

## Weitere Optimierungsmöglichkeit

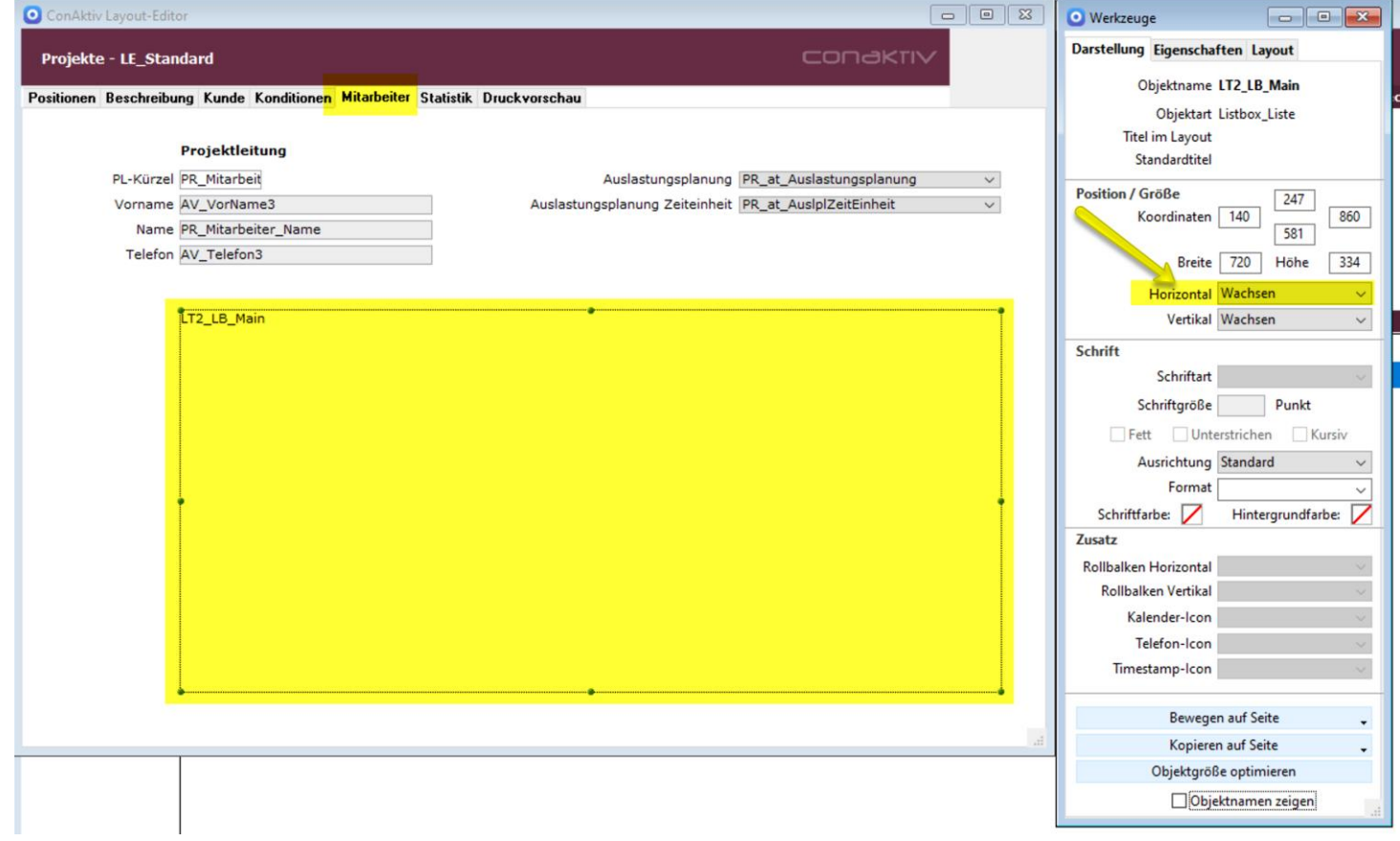

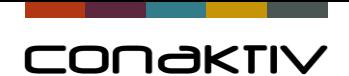

## Weitere Optimierungsmöglichkeit

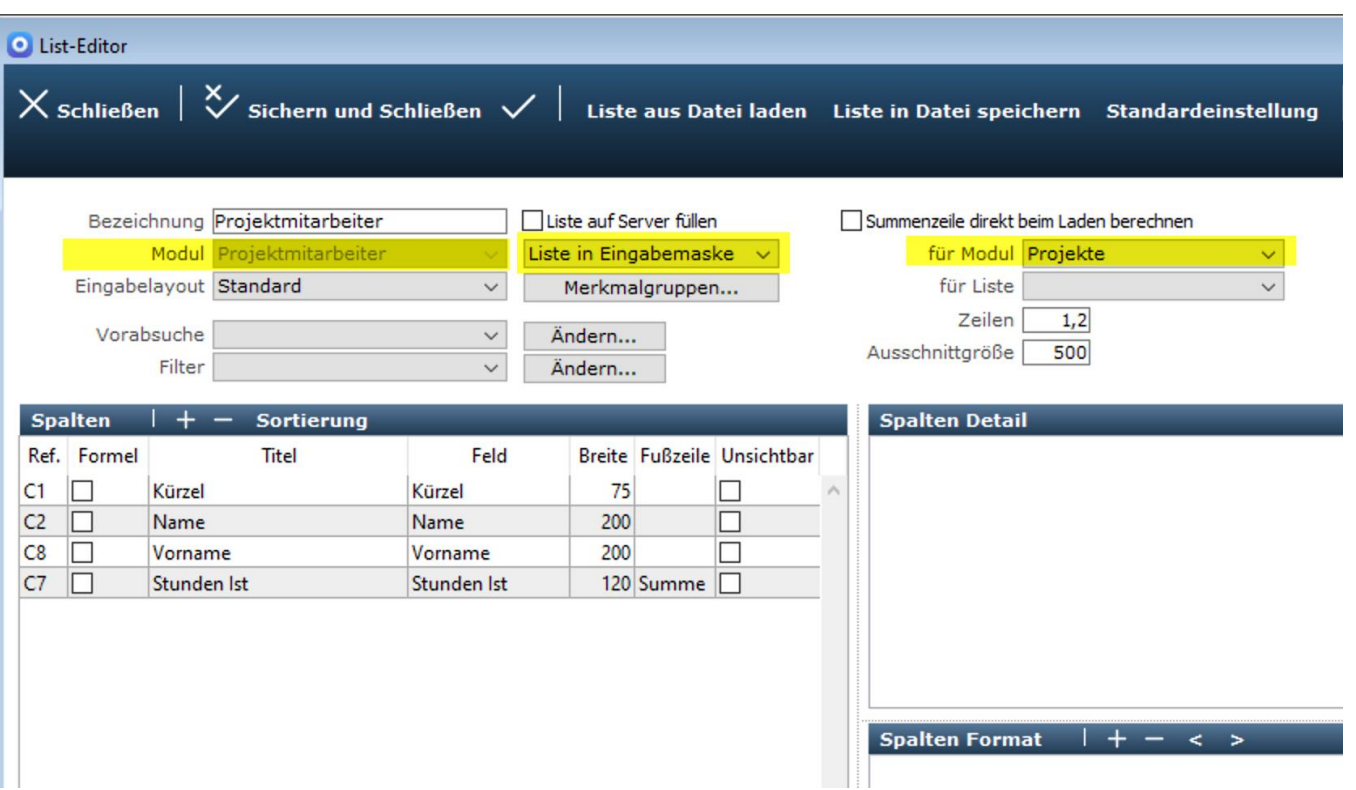

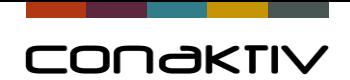

#### **Umschalten zur Live-Demo**

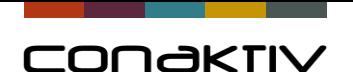

Projektmitarbeiter mehreren Projekten zuordnen

# **Neue Spezialfunktion in Projekte**

- **Projektmitarbeiter zuordnen –**

## Ab Version 19.5.x

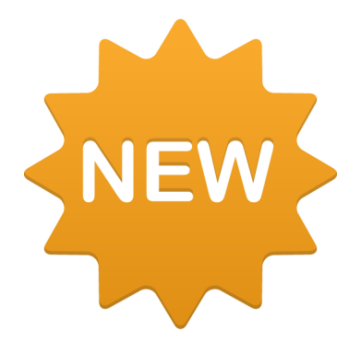

Version

19.5.x

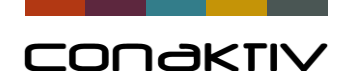

### Projektmitarbeiter mehreren Projekten zuordnen

# **Vorteile**

- Mehrere neue Mitarbeiter allen laufenden Projekten zuordnen
- Schon vorhandene Mitarbeiter werden übersprungen, es kommt auch keine störende Meldung!!!

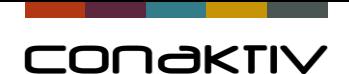

### Listfunktion "Projektmitarbeiter zuordnen"

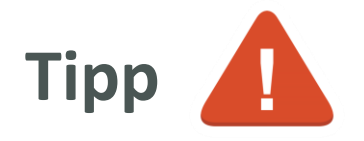

Neues Recht für das Modul Projekte:

*- Spezialfunktion: Projektmitarbeiter zuordnen -*

Sie müssen festlegen, wer diese neue Funktion haben soll!

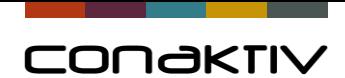

## Listfunktion "Projektmitarbeiter zuordnen"

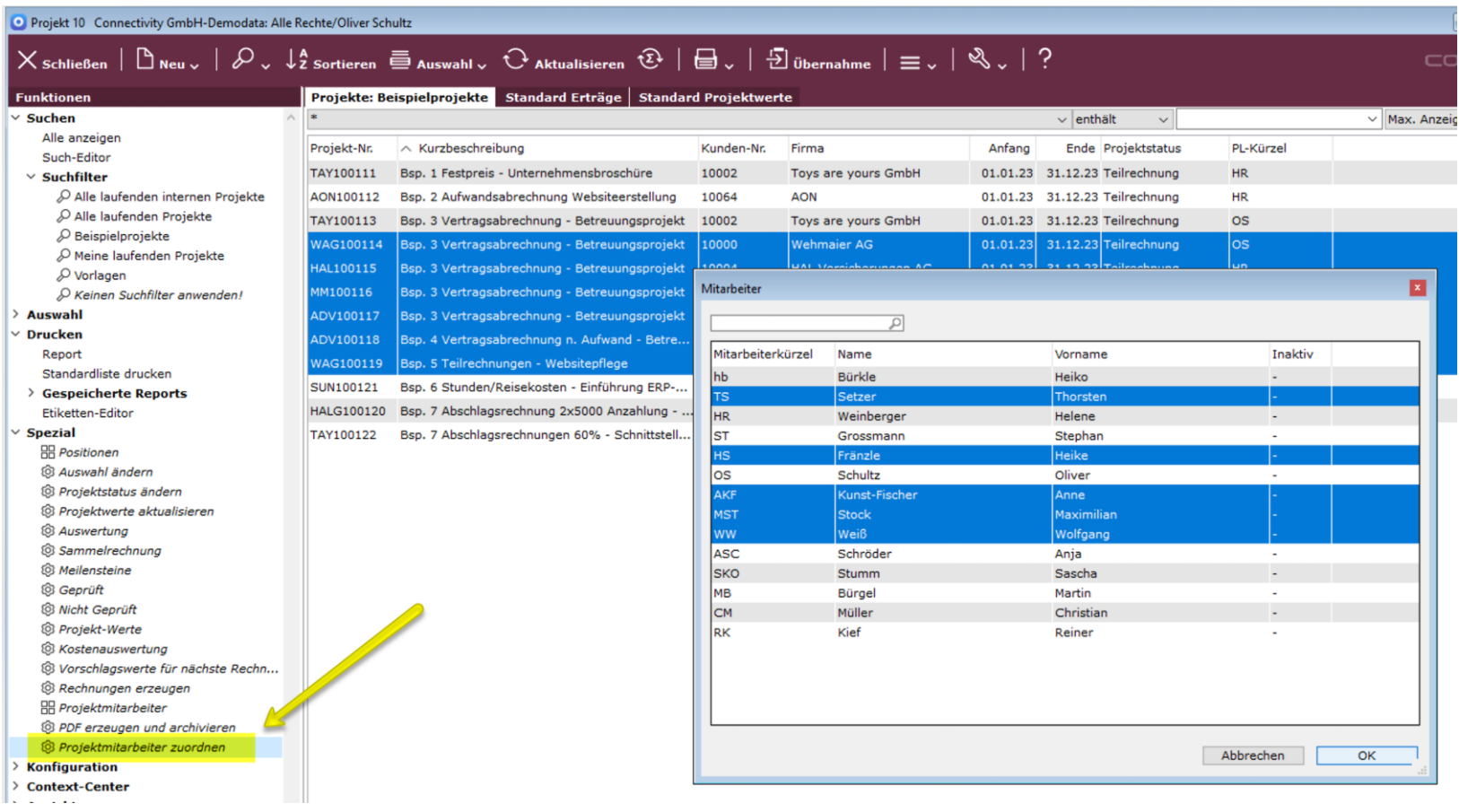

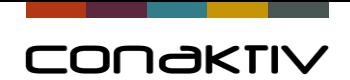

#### **Umschalten zur Live-Demo**

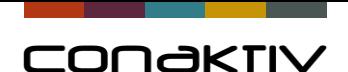

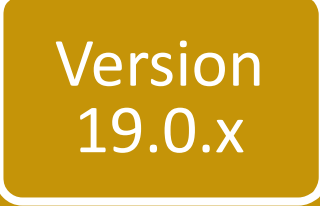

#### Neue Funktion für Reisekosten

# **Drei Standardpauschalen für Verpflegungsmehraufwand**

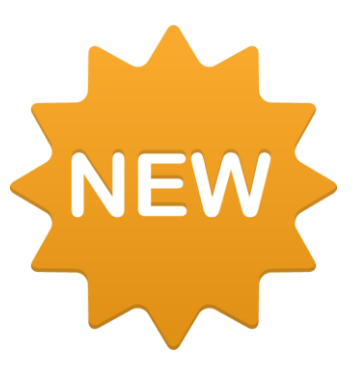

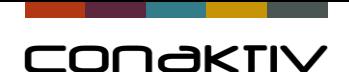

### Standardpauschalen für Reisekosten

# **Vorteile**

(wenn ausschließlich die gesetzlichen Pauschalen für Verpflegungsmehraufwand "VPM/VMA" verwendet werden)

- **Drei Pauschalen** (1 tätig; An-/Abreise; mehrtägig) **statt hunderte Pauschalen** (verschiedene Länder; Städte; 1 tätig; An-/Abreise; mehrtägig)
- **Keine eigene Pflege bei Veränderungen nötig**
- **Mit einem Update automatisch auf dem neusten Stand**

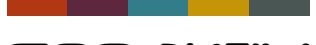

CONGKTIV

#### Standardpauschalen für Reisekosten

#### **Bisherige Verfahren (das auch weiter nutzbar ist)**

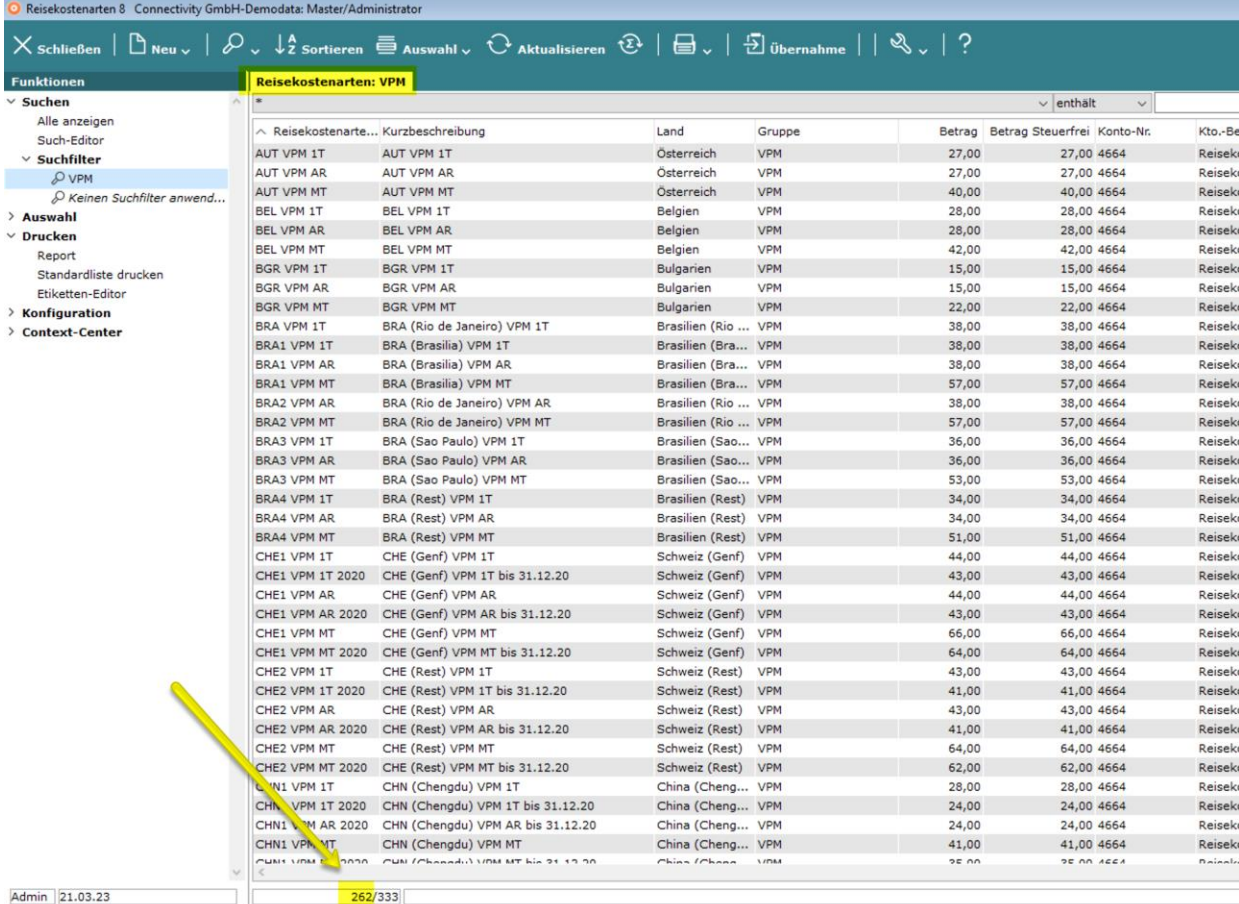

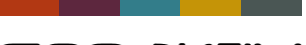

CONGKTIV

#### Standardpauschalen für Reisekosten

#### **Drei Standardpauschalen**

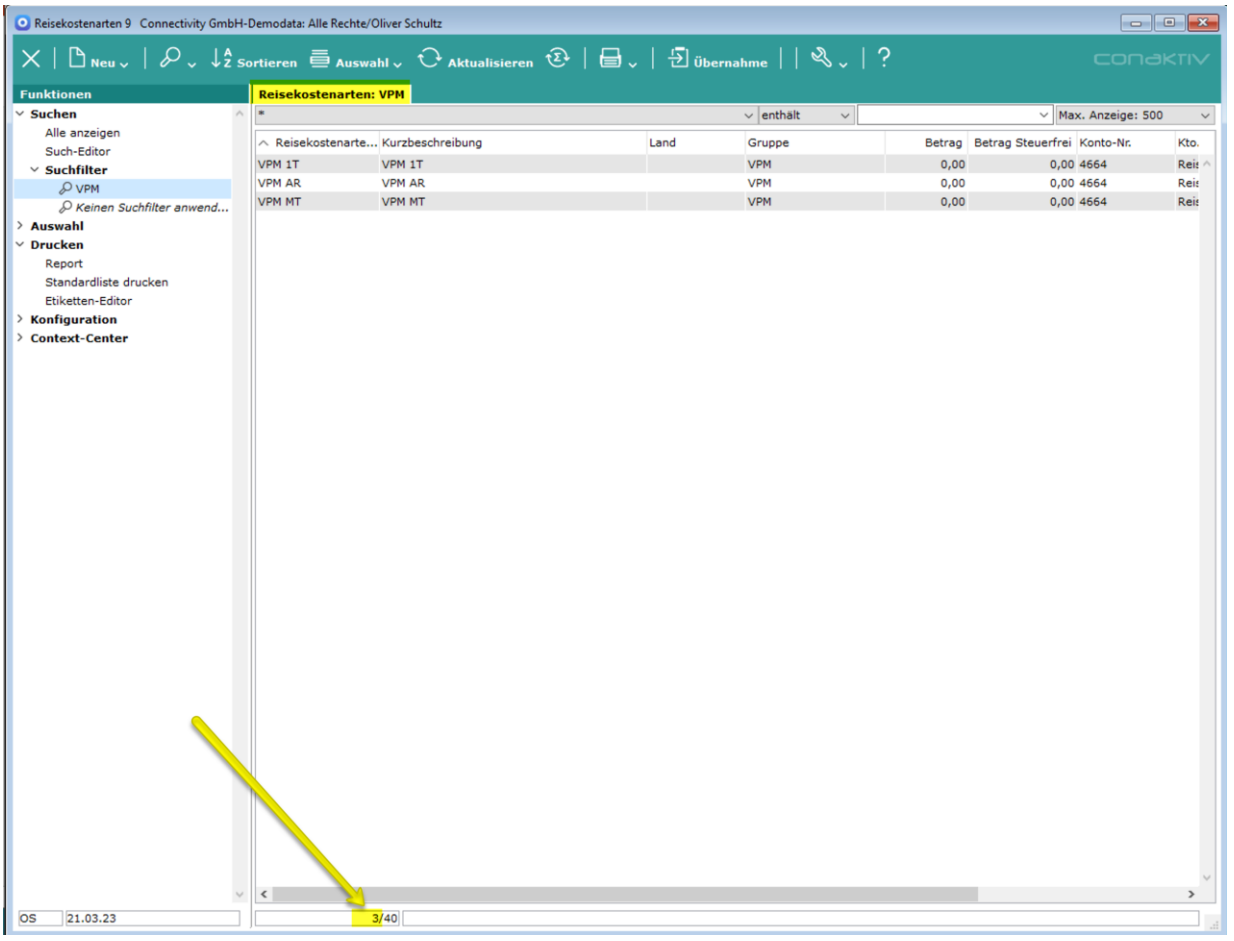

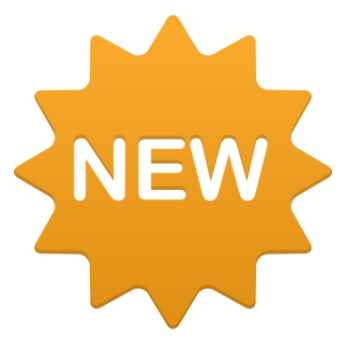

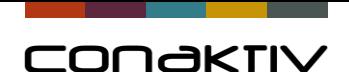

### Standardpauschalen für Reisekosten

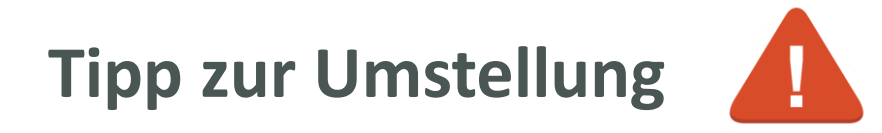

- Alte Pauschalen "Verpflegungsmehraufwand" müssen gelöscht werden
- Drei neue Standardpauschalen müssen angelegt werden

**Sprechen Sie uns an, wir helfen gerne.**

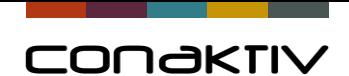

### Anlage der Standardpauschalen für Reisekosten

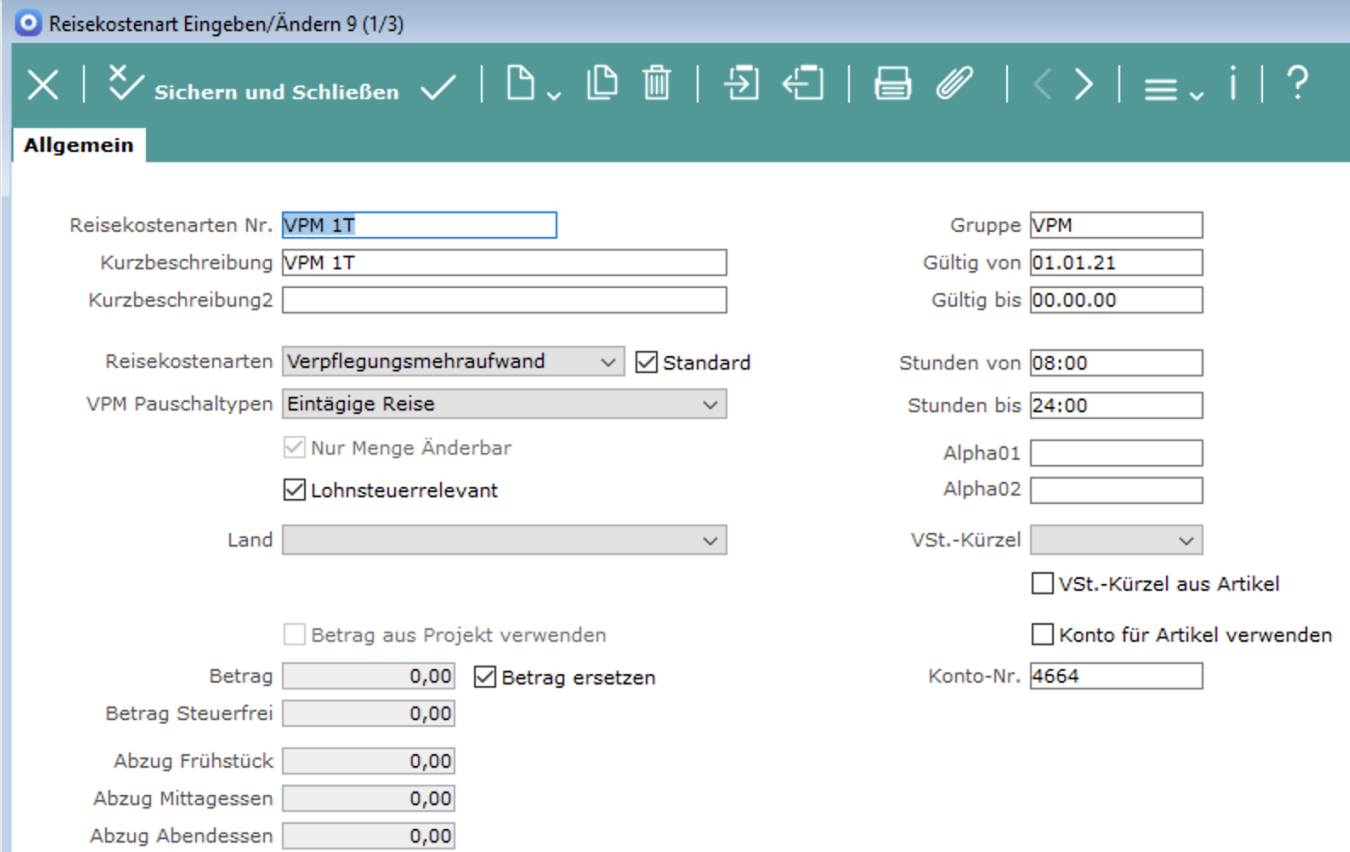

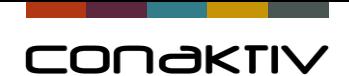

### Anlage der Standardpauschalen für Reisekosten

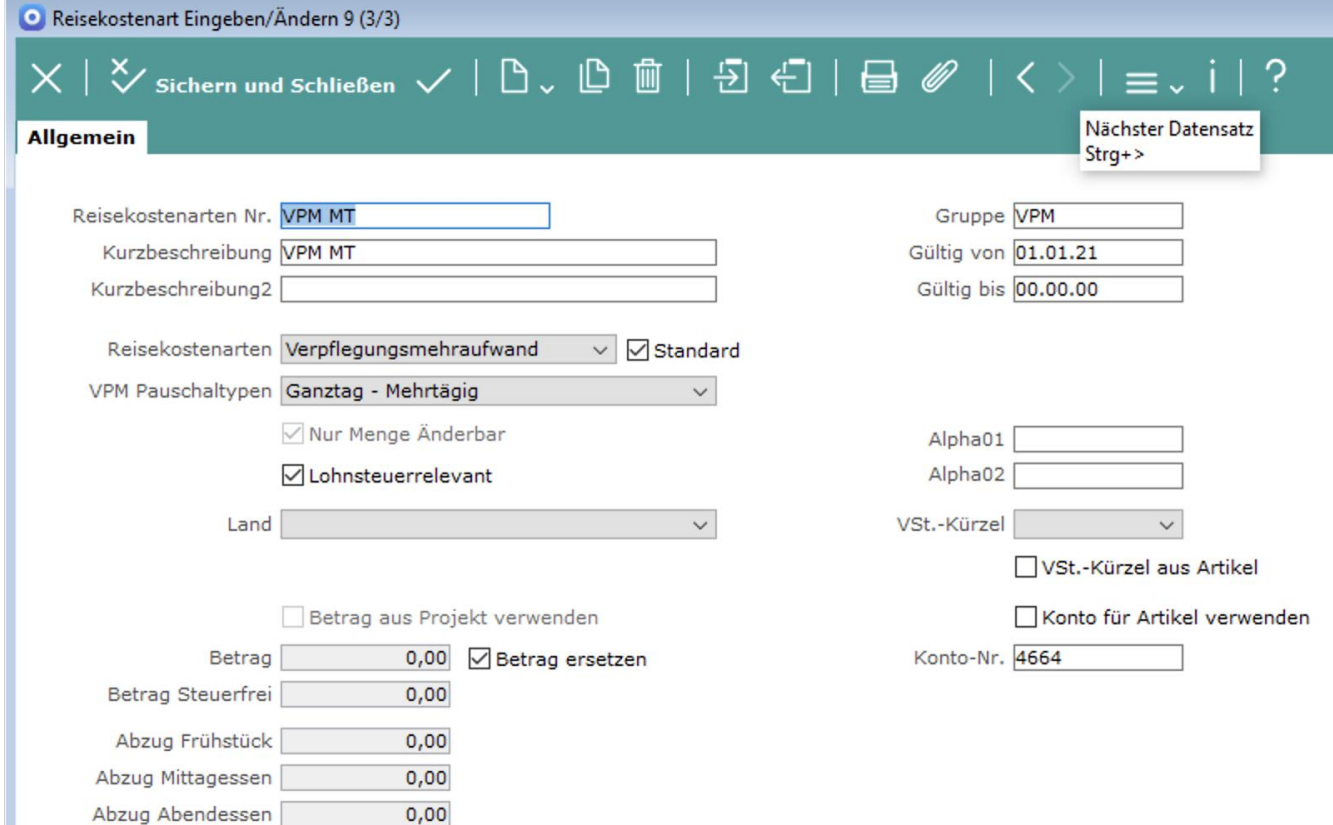

п

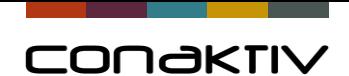

### Anlage der Standardpauschalen für Reisekosten

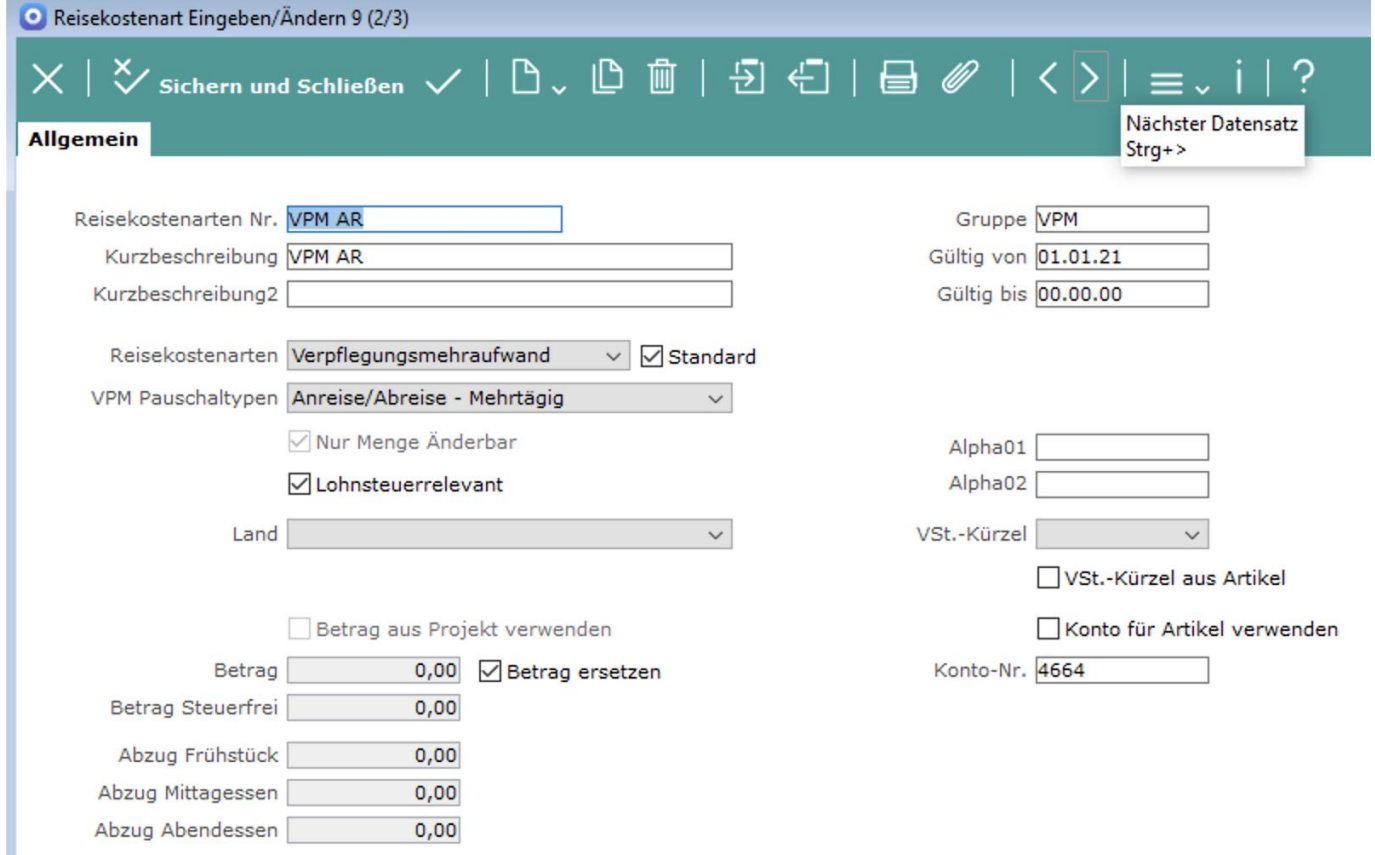

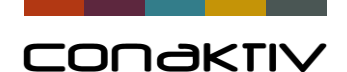

## Belege einfach und sicher freigeben lassen

# **Neue Funktion "Freigabeprozesse"**

In den Modulen

**Angebote, Aufträge,** 

**Rechnungen, Schriftverkehr,** 

**Bestellungen und Eingangsrechnungen**

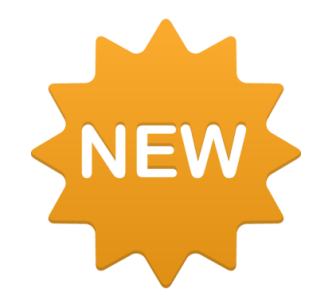

Version

19.0.x

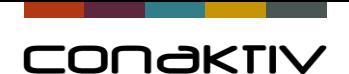

### Das "alte" Verfahren bis Version 18

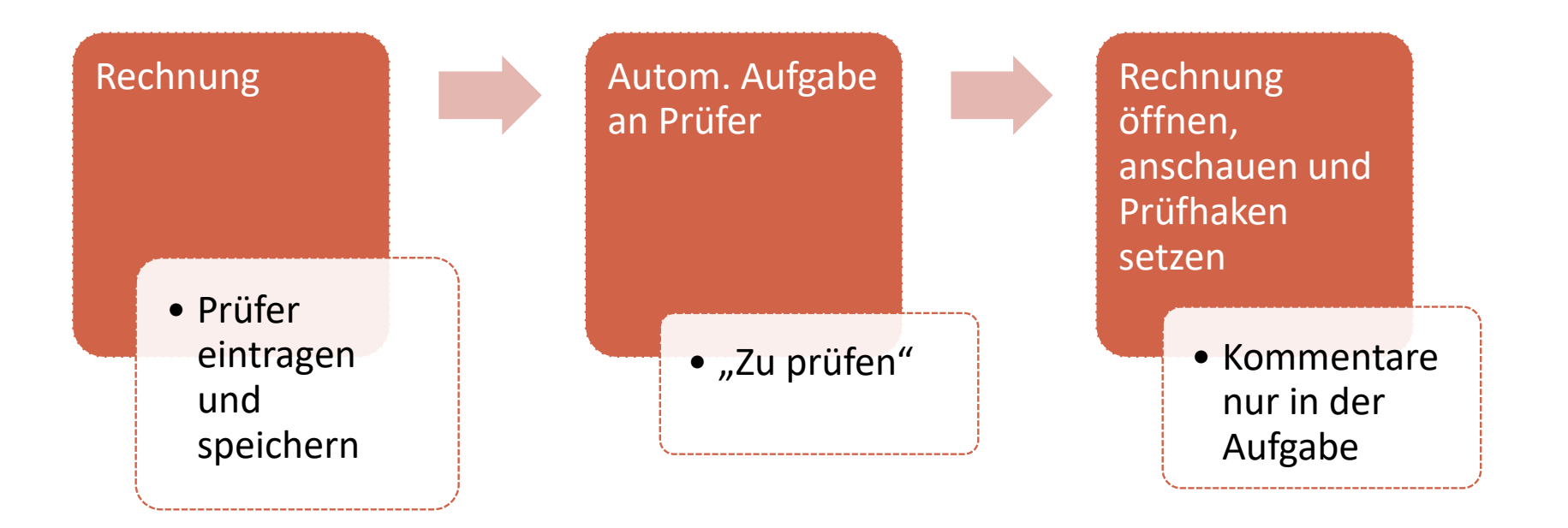

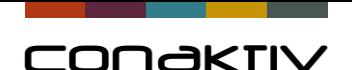

#### Freigabeprozesse ab Version 19

Rechnung erstellen

Prüfer 1 und/oder 2 eintragen

**Neu: Freigabeprozess starten**

Autom. Aufgabe an Prüfer

"Freigabe" der Rechnung

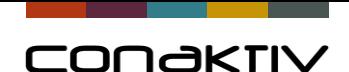

#### Freigabeprozesse ab Version 19

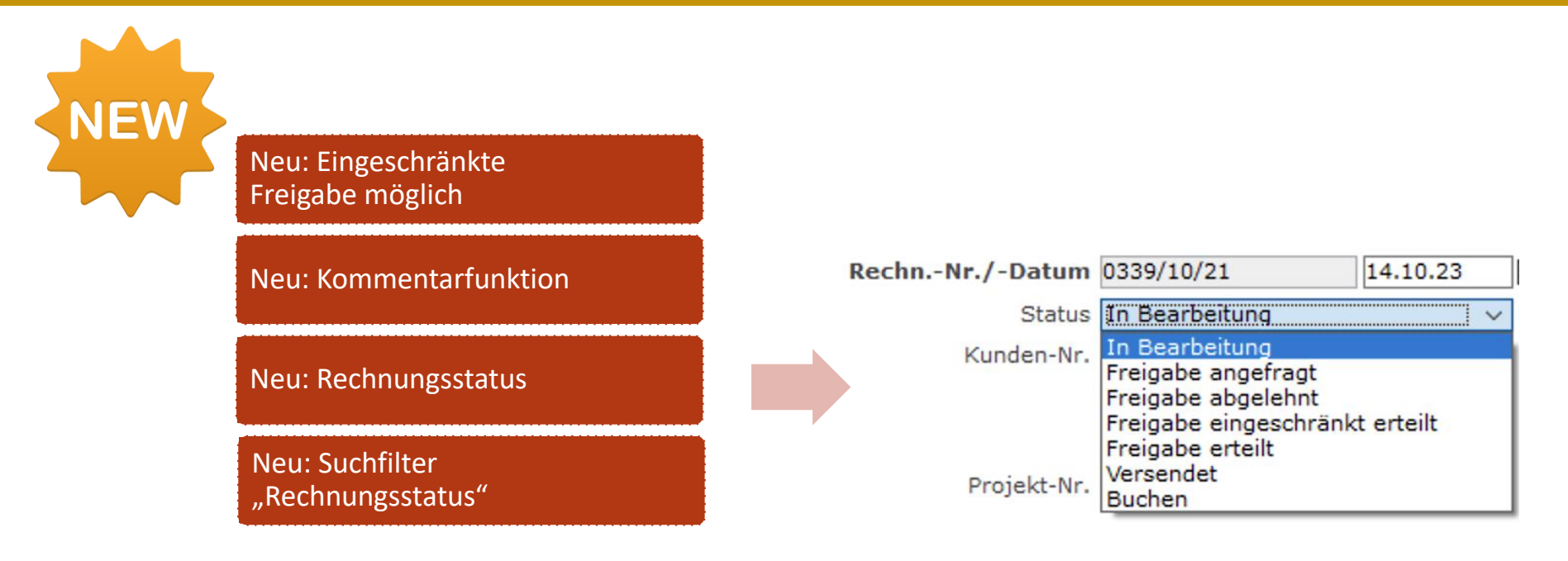

Statt Aufgabe auch E-Mail mit Link zum Öffnen möglich. Freigabe der Rechnung in der Mobile

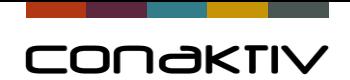

#### **Umschalten zur Live-Demo**

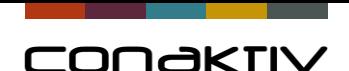

### Freigabeprozesse

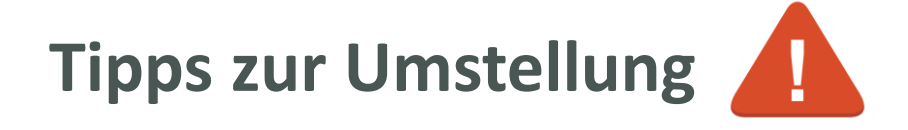

- neue Rechte vergeben
- neue Einstellungen setzen
- Eingabemaske muss geändert werden (neue Felder einbauen)
- Bildschirmliste kann geändert werden (neues Feld "Rechnungsstatus" einbauen, "gedruckt"/"gebucht"/ ... löschen)
- Suchfilter können individuell angelegt werden
- ggf. E-Mail-Formular anlegen

**Sprechen Sie uns an, wir helfen gerne.**

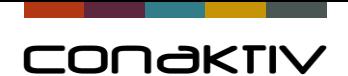

### Freigabeprozess am Beispiel "Rechnung"

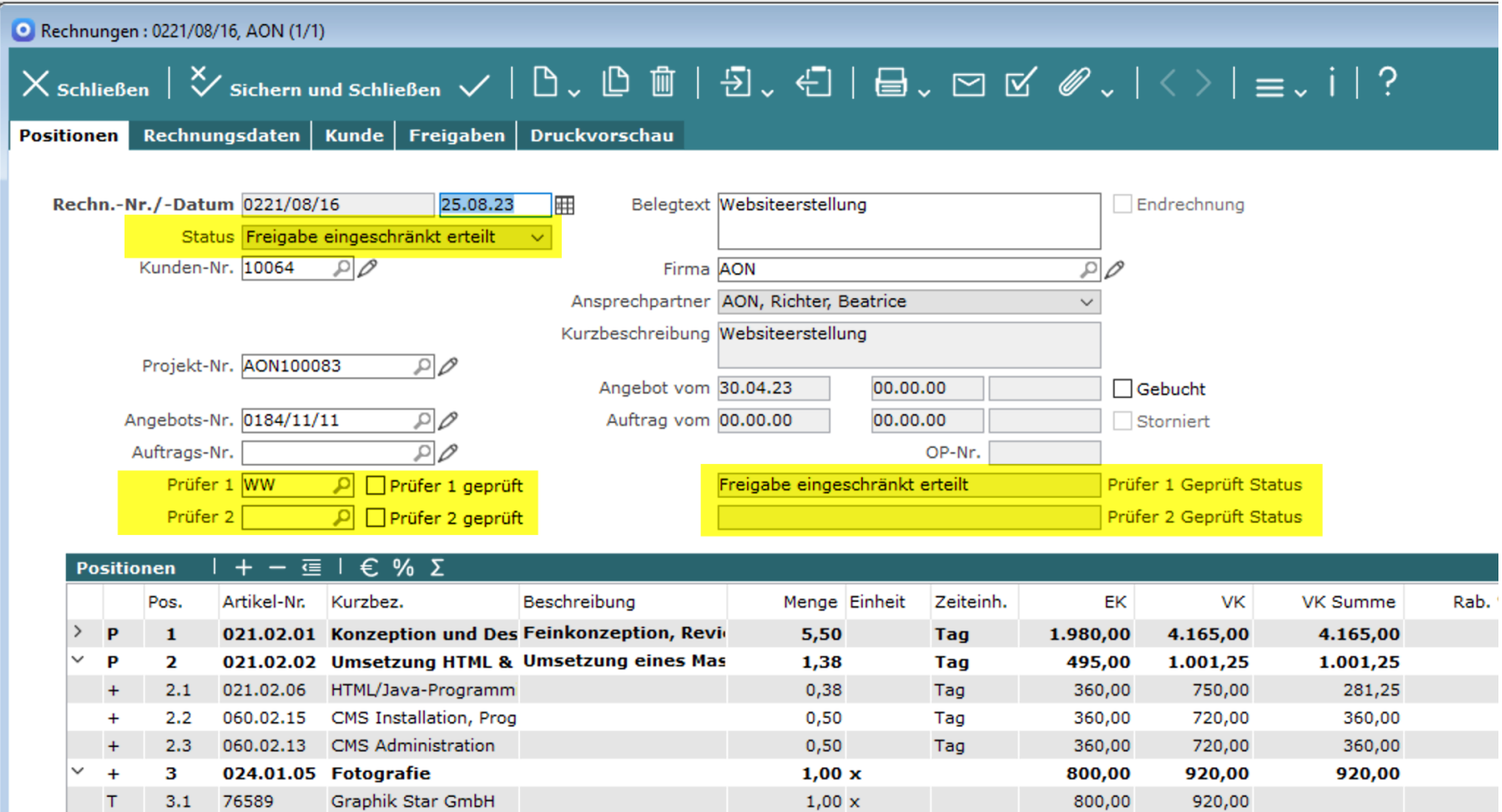

10,00 Std.

45,00

51,75

517,50

Δ

024.02.03 Illustration/Graphiken

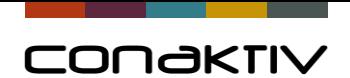

#### Freigabeprozess am Beispiel "Rechnung"

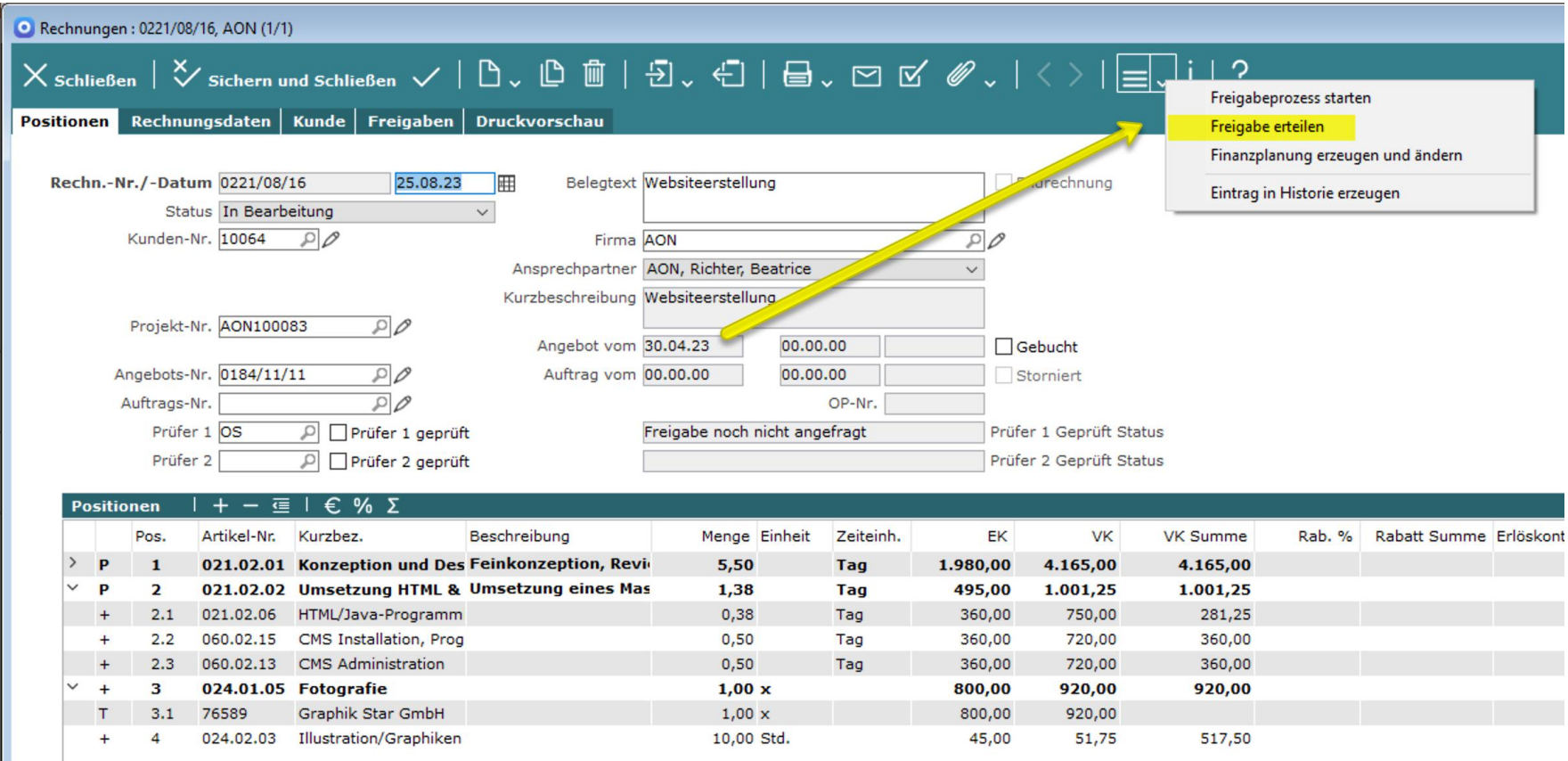

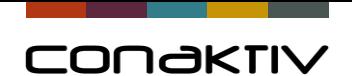

#### Freigabeprozess am Beispiel "Rechnung"

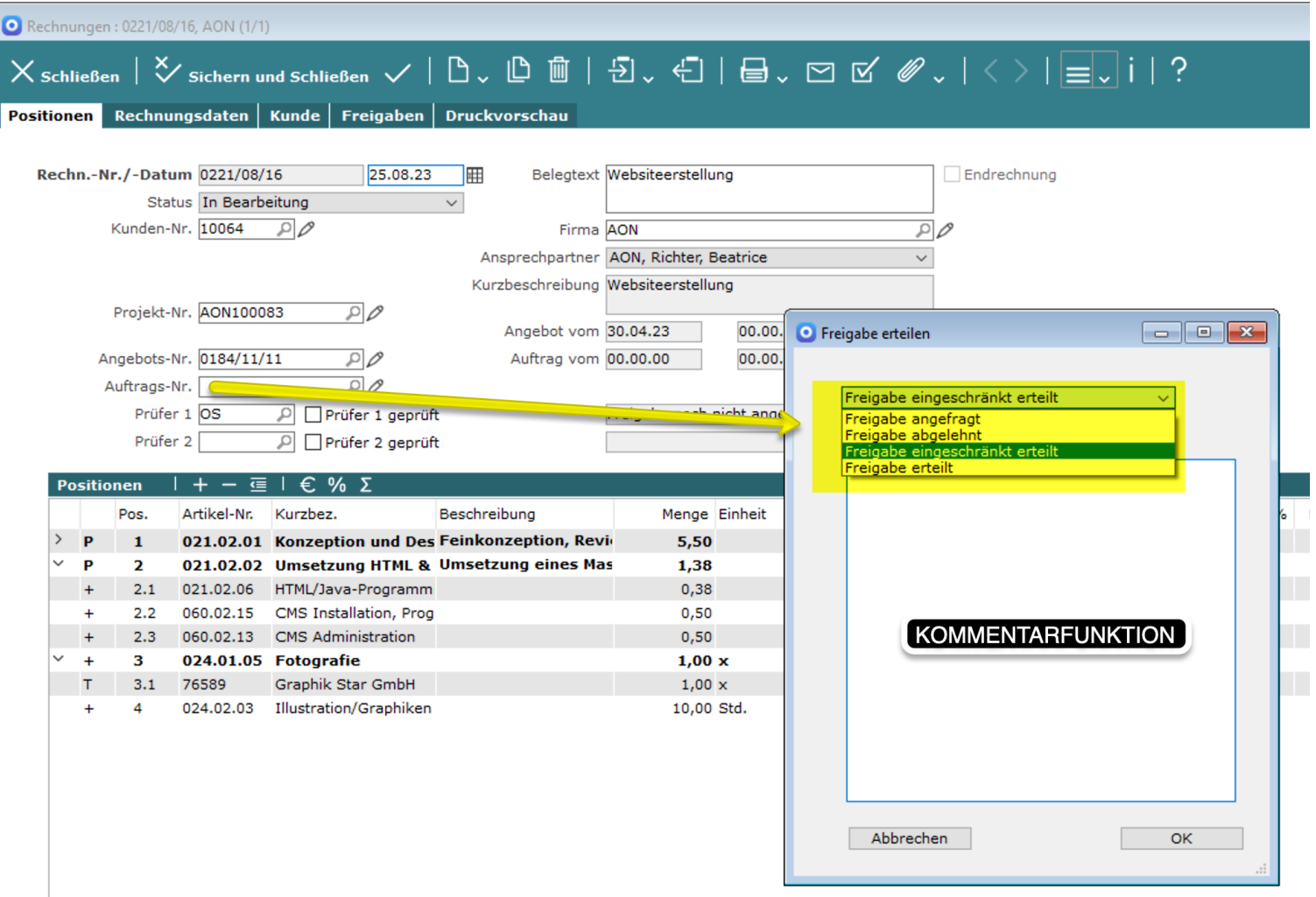

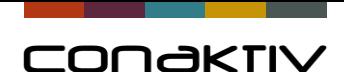

#### In jeder Version

### Projektkalkulation visualisieren

# **"Angebotsvorschau" im Projekt**

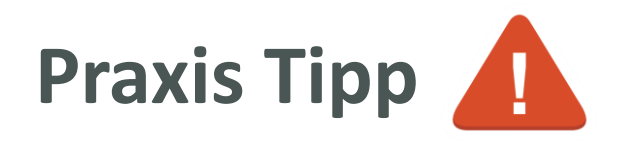

#### Angebotsvorschau Nicht an Kunden versenden!

Connectivity GmbH - Theodor-Heuse-Anlage 12 - 69165 Mannheim **AON** Harr Volker Klein

Berliner Ting 64625 Bensheim

se Weinberge Telefon: +49 (0921 77 77 9 - 0 **Daturn:** 21.03.2023 **Suite** 1 work 3

#### Angebotvorschau-Nr. XXXXXX

Projekt: Bsp. 2 Aufwandsabrechnung Websiteerstellung Projekt-Nr.: AON100112

Sehr geehrter Herr Klein,

wie besprochen unterbreiten wir Ihnen das nachstehende Angebot. Über eine Auftragserteilung würden wir uns sehr freuen.

Soliten Sie noch Fragen zu diesem Angebot oder zu unserem Leistungsspektrum haben, so zögern Sie bitte nicht, uns jederzeit anzurufen.

Wir erlauben uns, Sie in den kommenden Tagen anzurufen.

Bis dahin wünschen wir alles Gute.

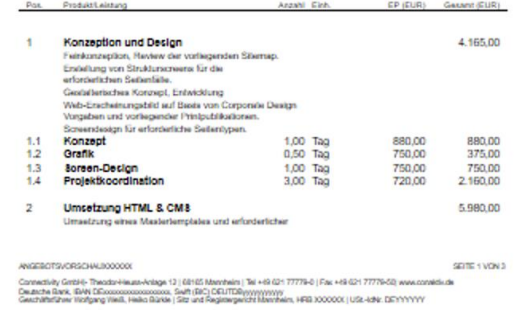

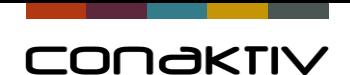

### Projektkalkulation intern einfacher abstimmen

#### Projektkalkulation erstellen

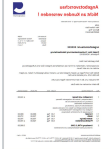

Formular Angebotsvorschau aufrufen

Aufgabe an "Kollegen" aus dem Projekt

Überarbeitung der Kalkulation im Projekt

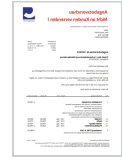

Formular Angebotsvorschau ...

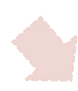

Angebot erstellen

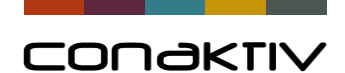

#### Projektkalkulation intern einfacher abstimmen

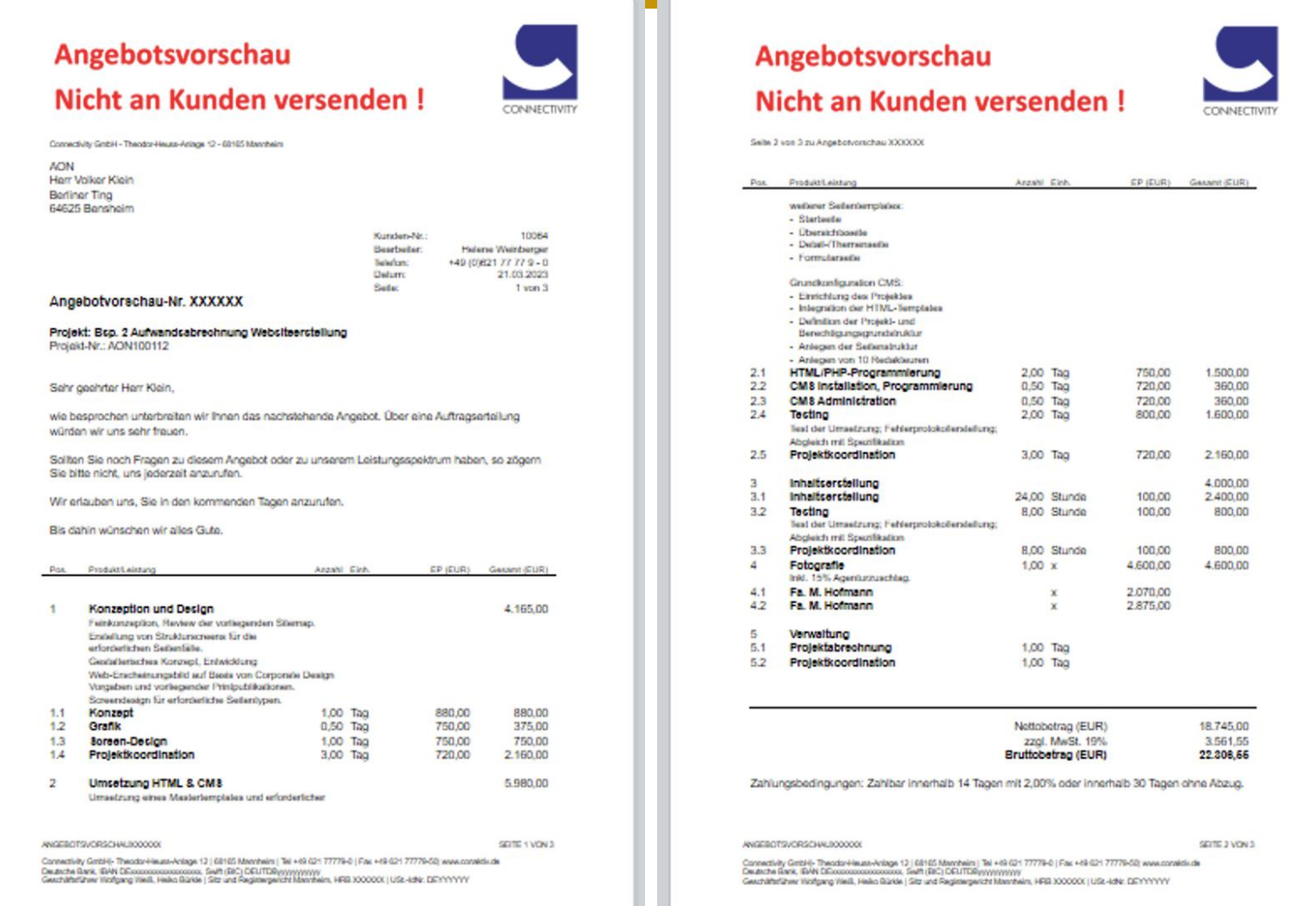

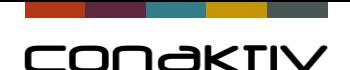

### Formular Angebotsvorschau

# **Tipps zur Erstellung des Formulars**

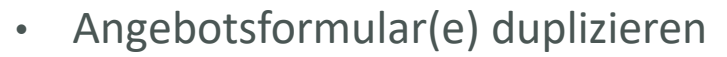

- Feldbezüge von Angebot/Angebotspositionen auf Projekte/Projektpositionen ändern
- Formular(e) in Einstellungen freischalten

**Sprechen Sie uns an, wir helfen gerne.**

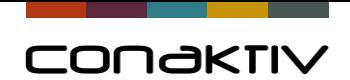

#### **Umschalten zur Live-Demo**

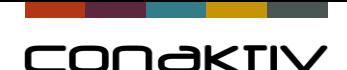

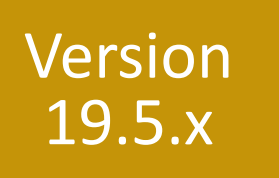

### Kapazitäts- und Auslastungsplanung

# **Neue Varianten zur Berechnung in der Kapazitäts-**

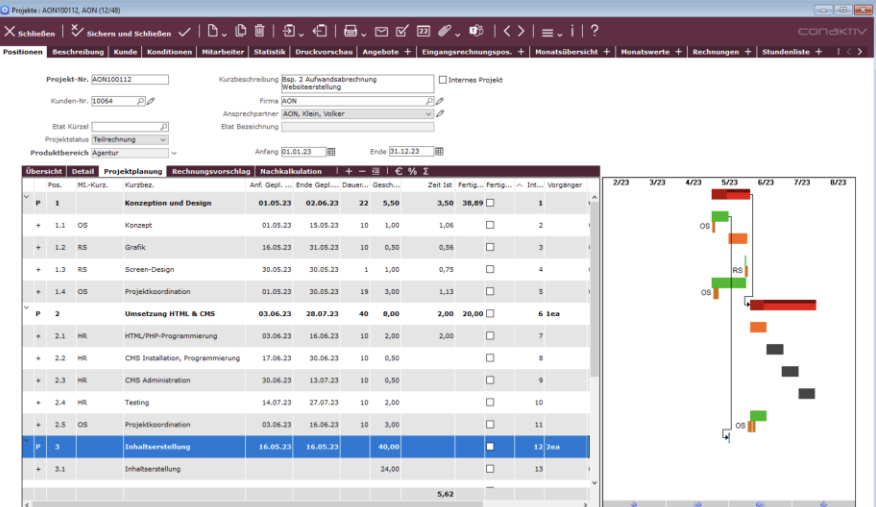

**und Auslastungsplanung**

Ab Version 19.5.x

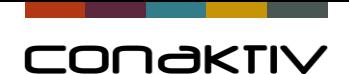

#### Kapazitäts- und Auslastungsplanung

Neue Felder in Projekte "Auslastungsplanung" und "Auslastungsplanung Zeiteinheit""

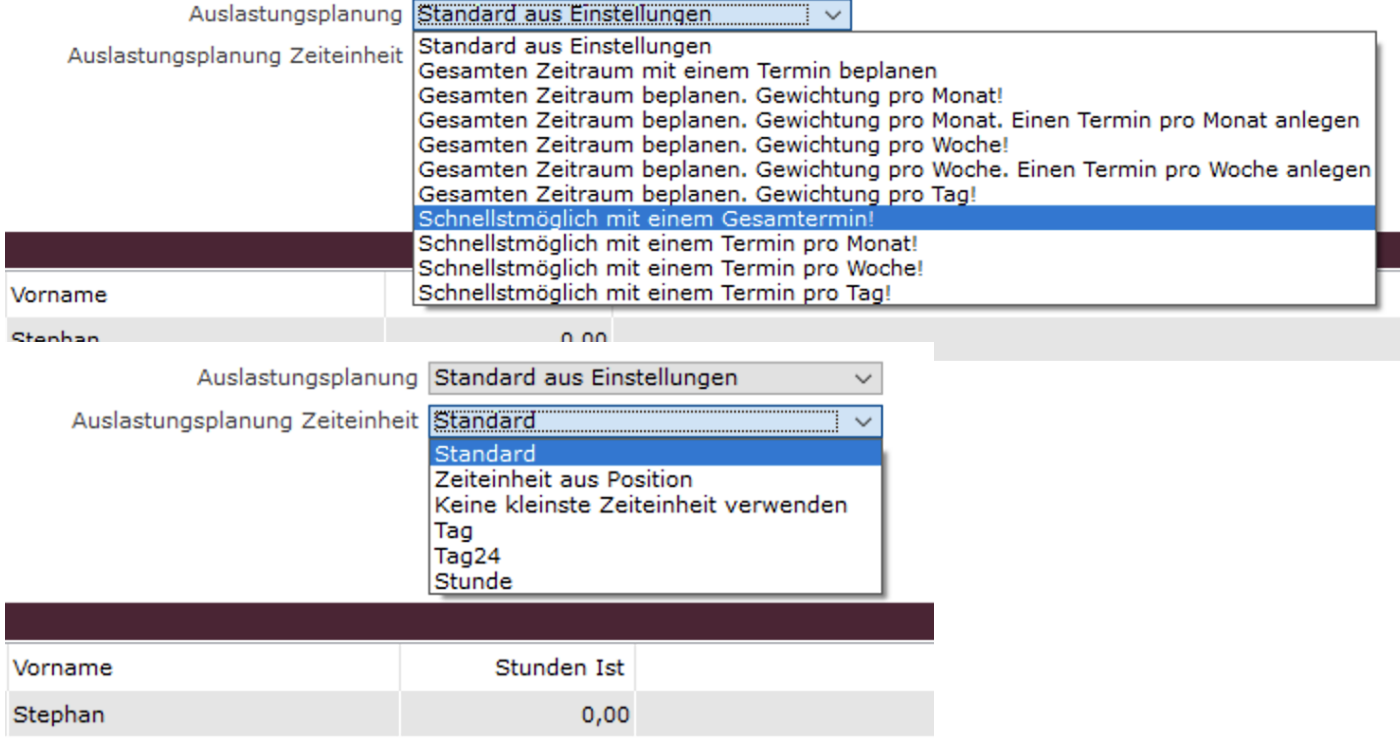

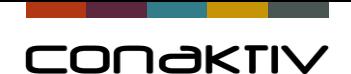

#### Kapazitäts- und Auslastungsplanung

Die Erweiterungen sind verfügbar ab Version 19.5.x

Eine ausführliche Beschreibung finden Sie demnächst im ConAktiv Handbuch

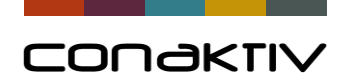

# Version 19.0.x

### ConAktiv – Teams Schnittstelle

## **Teams-Chats anlegen und verwalten**

Direkt aus ConAktiv heraus

Aus den Modulen:

- Ansprechpartner (Adressen)
- Aufgaben
- Kunden
- Projekte
- Tickets

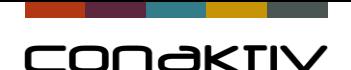

#### ConAktiv – Teams Schnittstelle

In Verbindung mit Office 365 und Microsoft Azure Directory, haben Sie die Möglichkeit, die Teams Schnittstelle von ConAktiv® zu nutzen

#### **Schritt 1: Die Einrichtung**

- Einrichtung der Teams Schnittstelle
- Authentifizierung eines Benutzers für Teams
- Rechte in ConAktiv<sup>®</sup> vergeben

<https://handbuch.conaktiv.de/wiki/version-19/schnittstellen/teams-schnittstelle/>

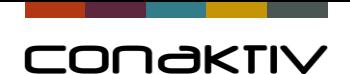

#### ConAktiv – Teams Schnittstelle

#### **Schritt 2: Die Verwendung**

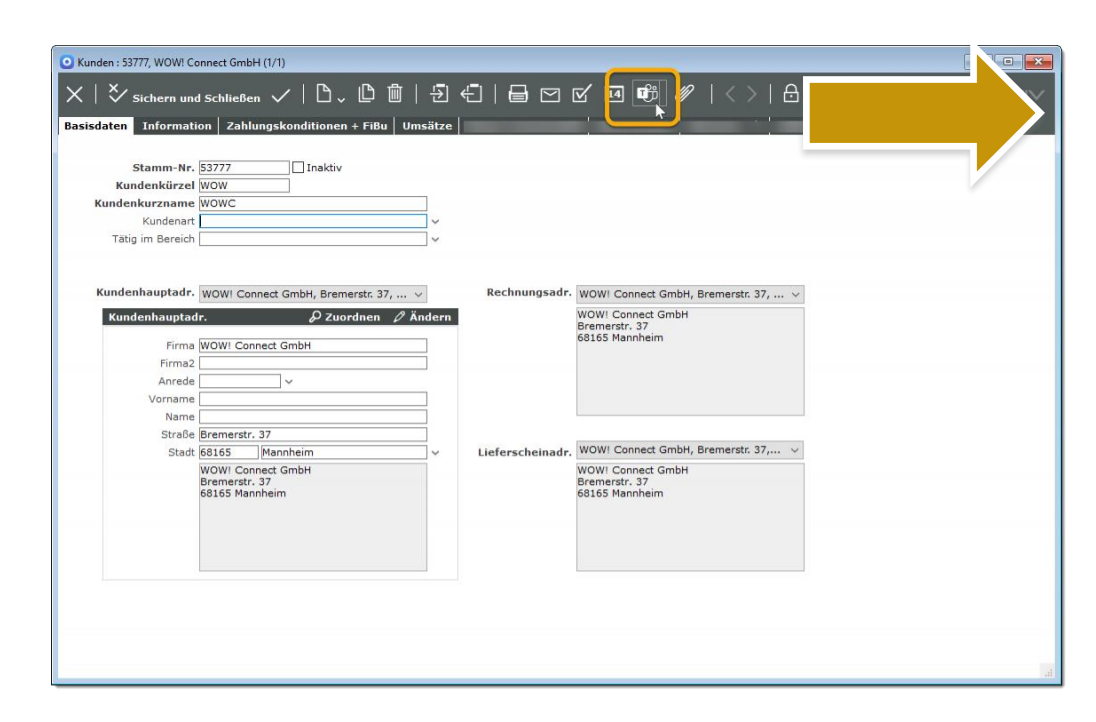

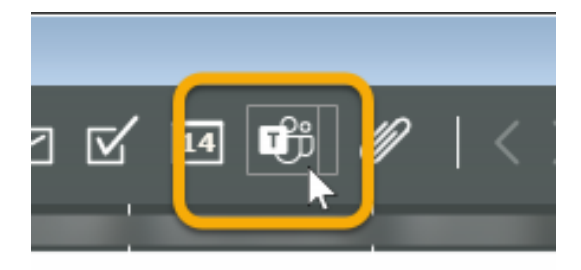

#### Neue Teams Chat Schaltfläche

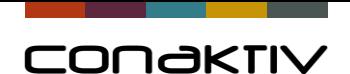

### ConAktiv – Teams Schnittstelle

#### **Chats anlegen/öffnen/entfernen/bearbeiten**

#### **Interne Kontakte und Externe Kontakte hinzufügen**

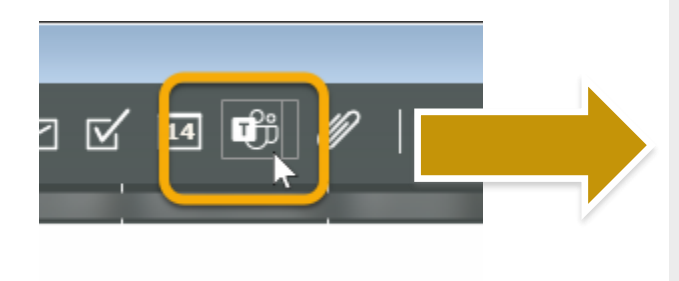

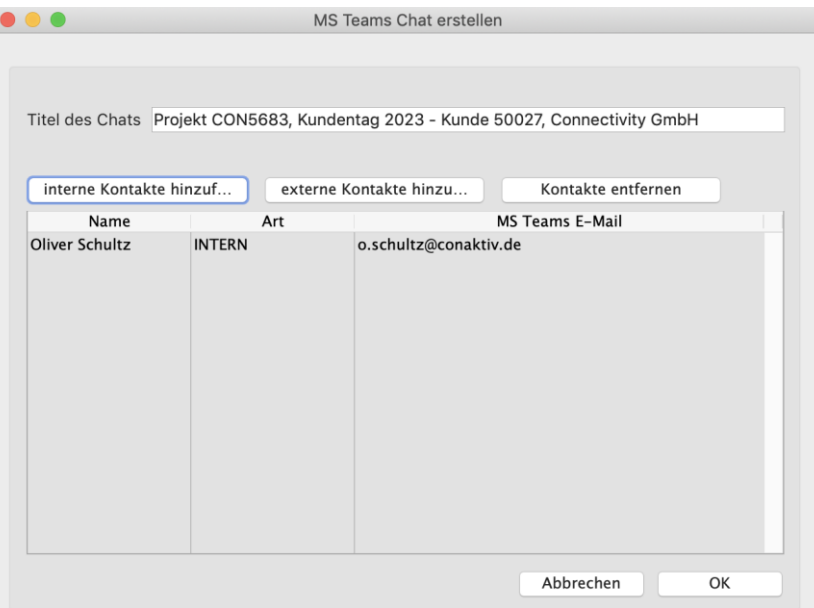

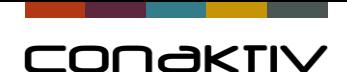

#### **Titel des Chats**

Dabei bitte beachten: Nicht zulässige Zeichen für die Kanalnamen in MS Teams: ~ # % & \* { } + / \ : < > ? | , ". (der Unterstrich >\_< ist nur am Namensanfang unzulässig, Punkte >.< am Namensanfang und am Namensende)

#### **Kontakte hinzufügen (interne und externe Kontakte)**

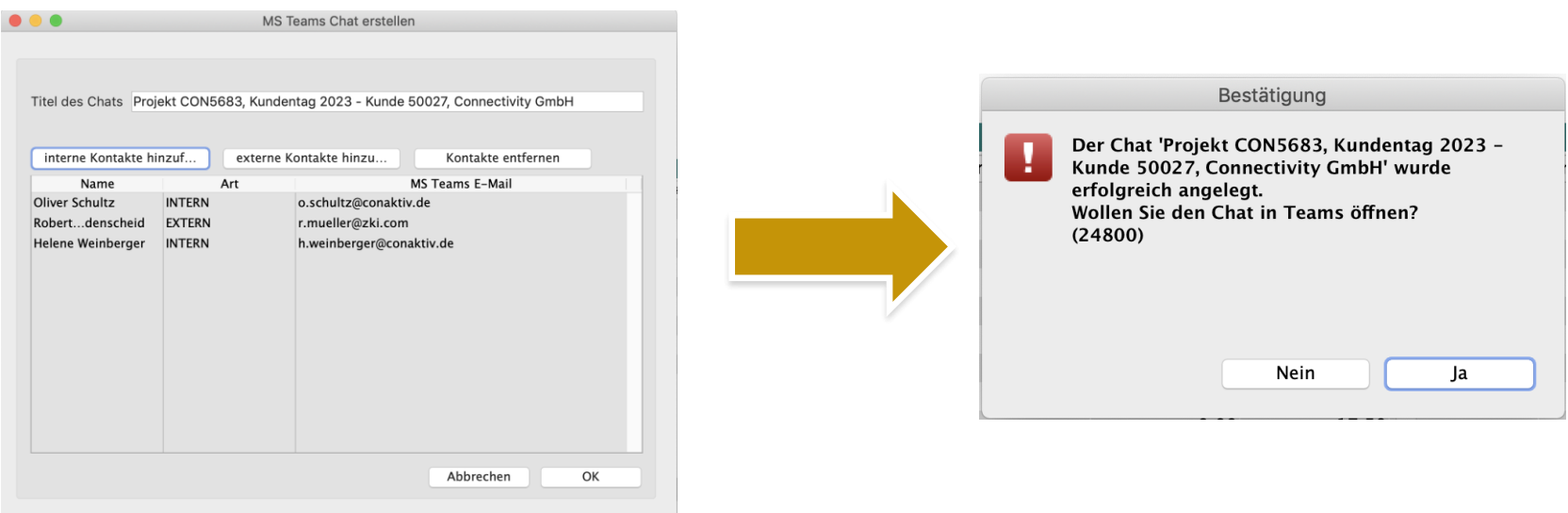

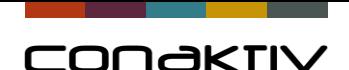

#### **Auswahl der internen Kontakte**

- aktive Mitarbeiter mit E-Mailkonto
- Zugriff über Verteiler (wie bei Aufgaben)

#### **Auswahl der externen Kontakte**

• aktive Ansprechpartner (Adressen) mit E-Mail-Adresse

#### **Achtung:**

- Es werden mind. 3 Kontakte benötigt für einen Teams Chat
- Mail Adressen werden von MS Teams geprüft

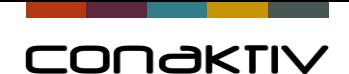

#### **Nachricht direkt aus ConAktiv in den Teams Chat senden**

• Toolbar neben der Teams-Chat-Schaltfläche anklicken

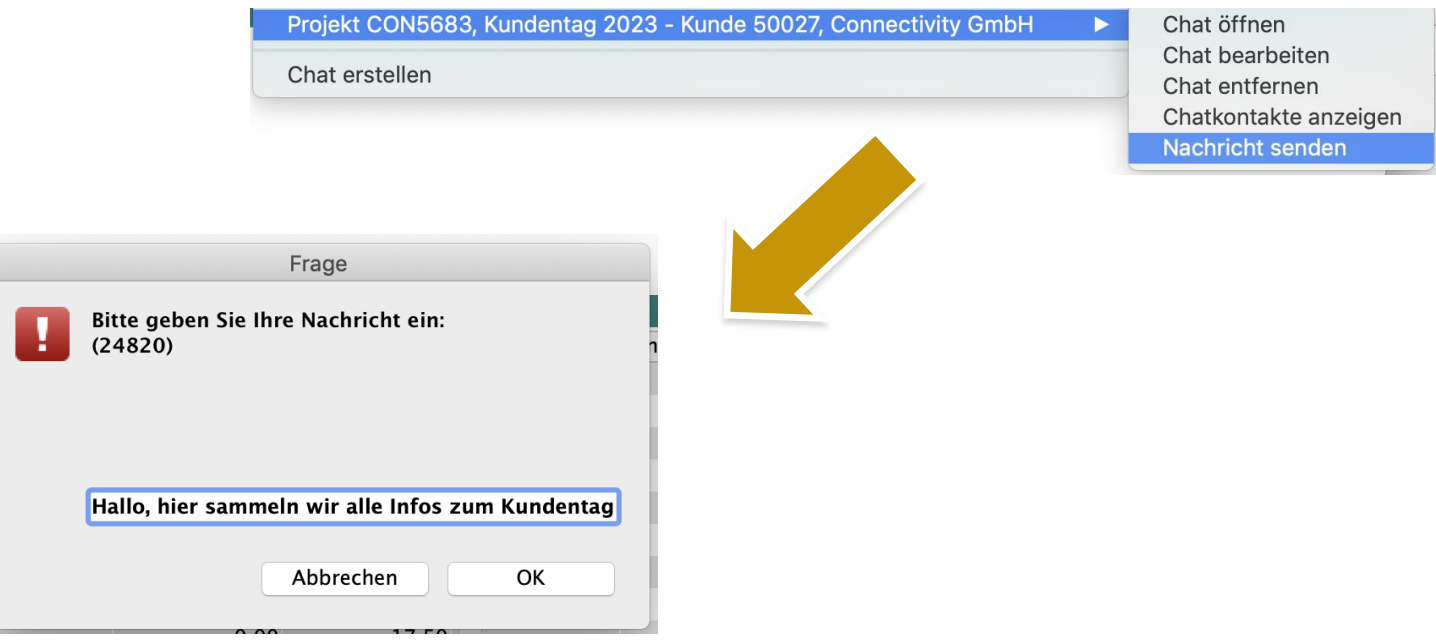

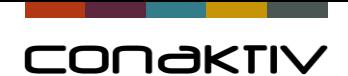

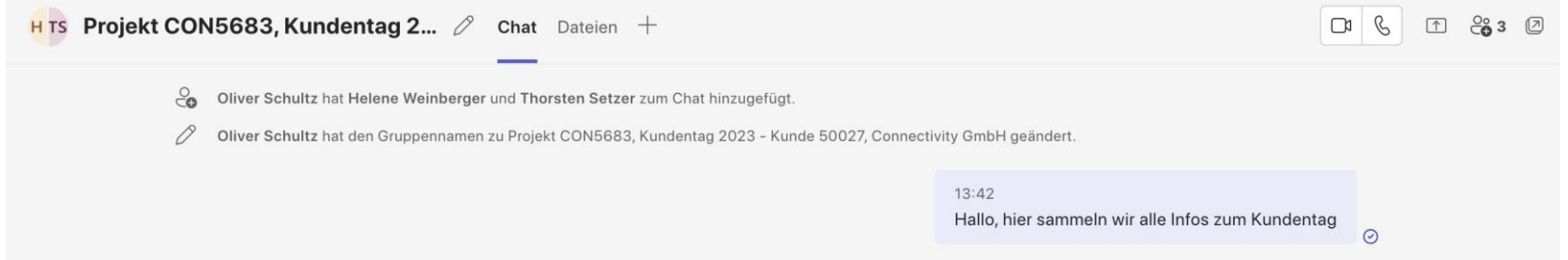

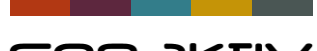

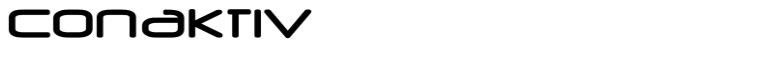

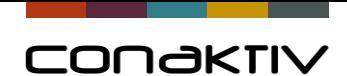

## Version 19.0.x

#### Power BI – Datenexport aus ConAktiv

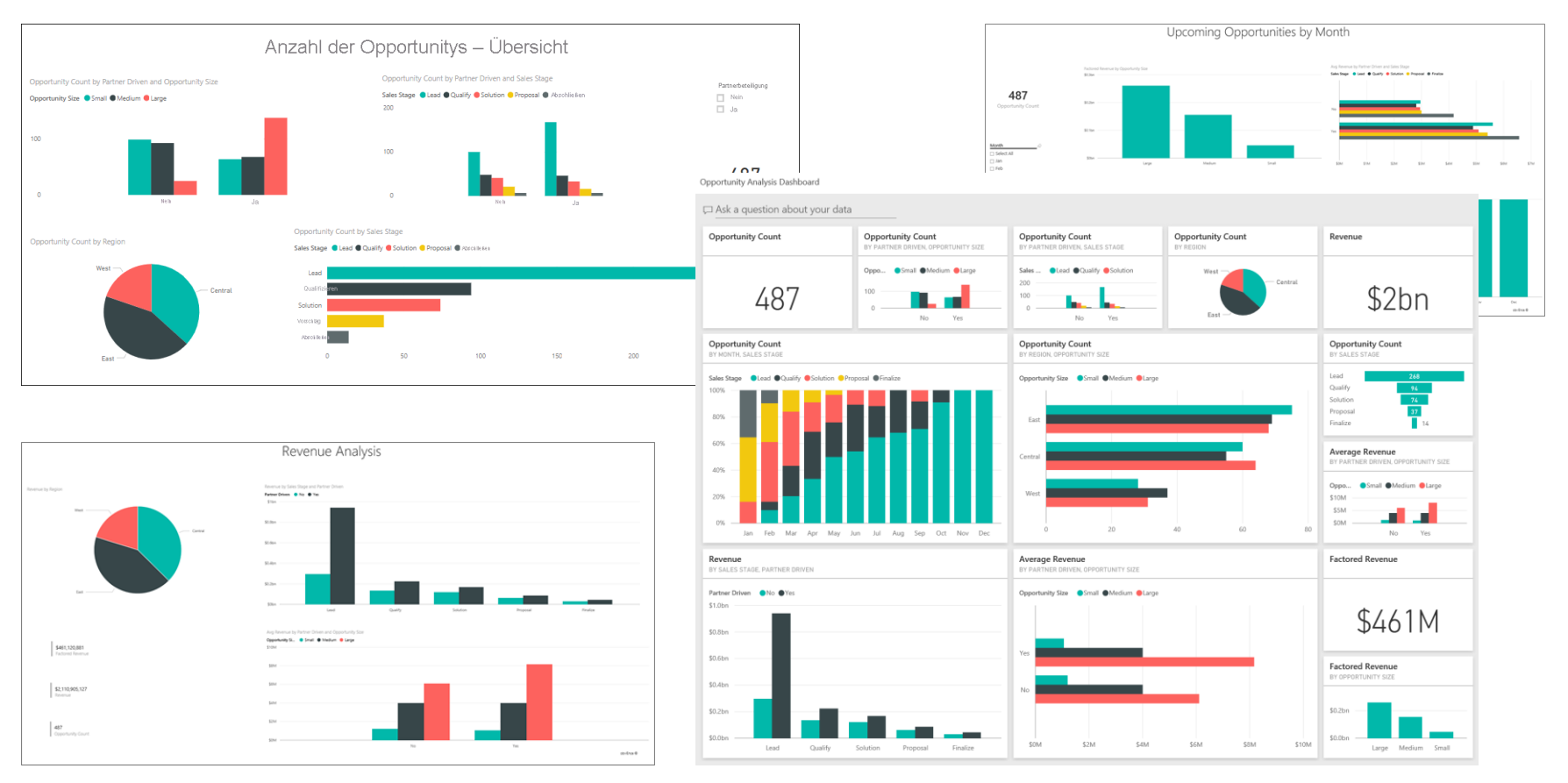

Quelle:<https://learn.microsoft.com/de-de/power-bi/create-reports/sample-opportunity-analysis>

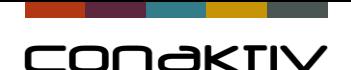

#### Power BI – Was ist das

Wikipedia:

"Power BI ist ein Geschäftsanalyse-Dienst von Microsoft. Ziel ist es, **interaktive Visualisierungen und Geschäftsanalyse-Funktionen** mit einer Oberfläche bereitzustellen …"

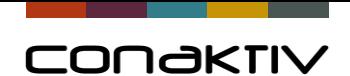

#### Power BI – Datenbereitstellung aus ConAktiv

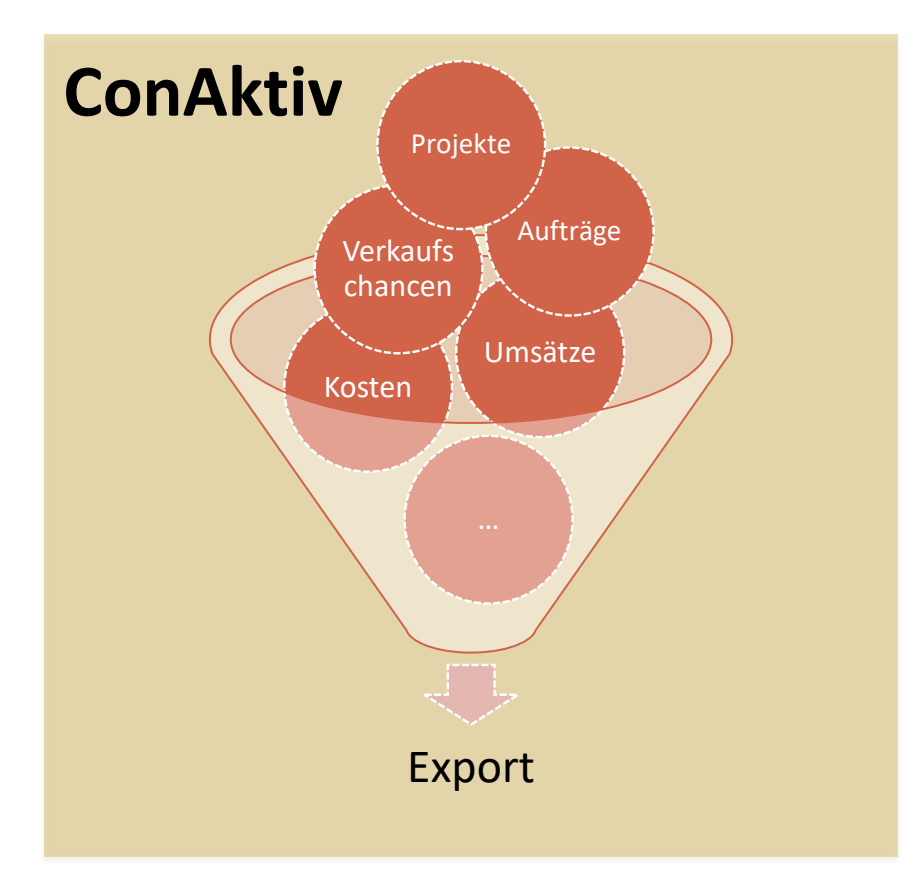

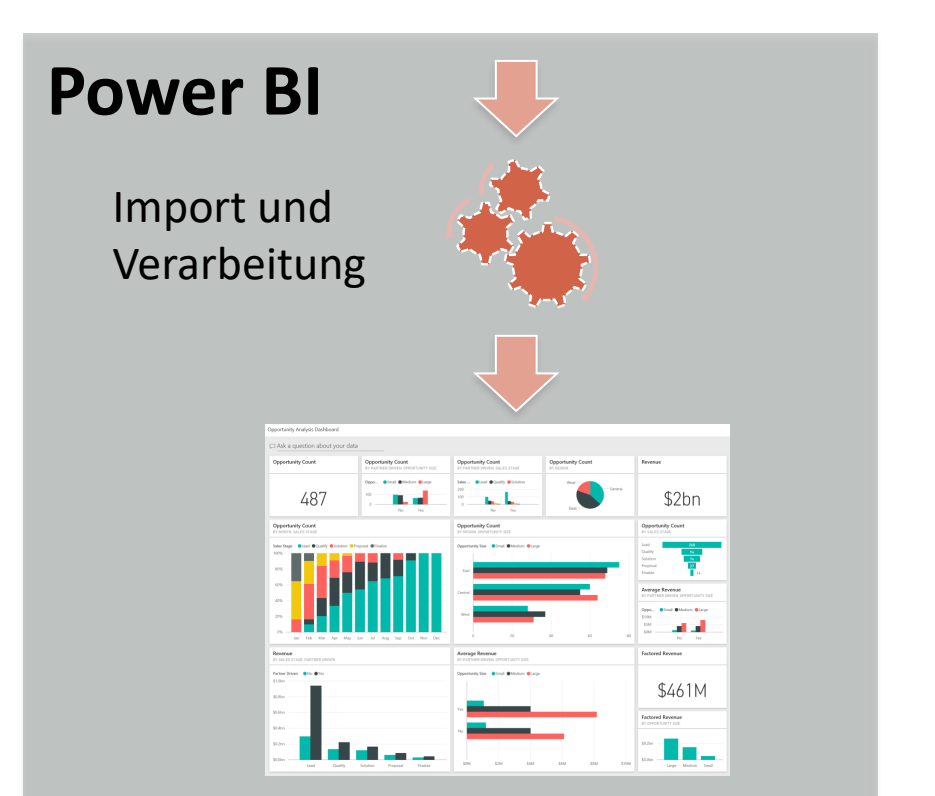

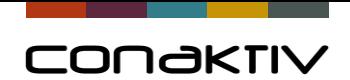

#### **Umschalten zur Live-Demo**

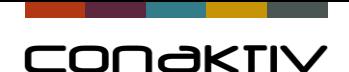

#### Power BI – Datenbereitstellung aus ConAktiv

#### **Unsere Leistungen**

- Definition der Datenstruktur in ConAktiv
- Datenbereitstellung per Export

#### **Was Sie tun müssen?**

- Definition und Erstellung der Auswertungen in Power BI
- Sie benötigen Microsoft Power BI

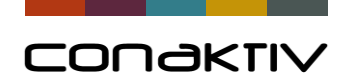

## Danke für Ihre Aufmerksamkeit.

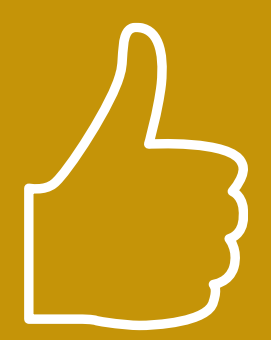